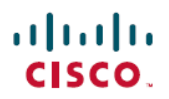

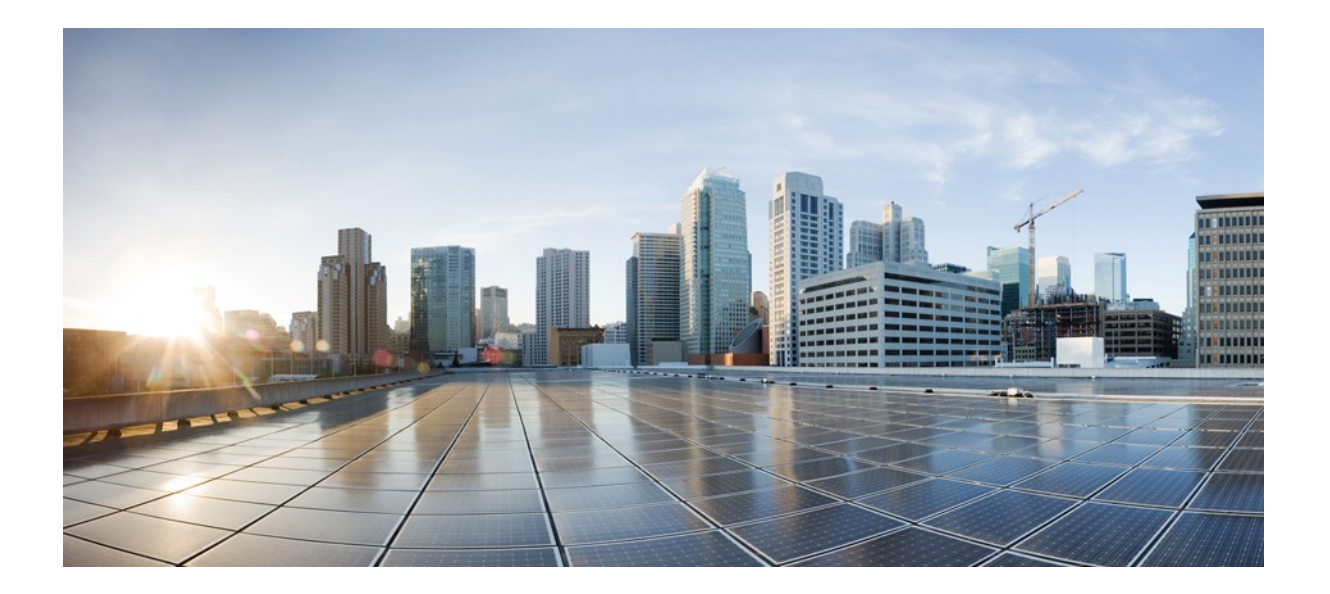

## **Cisco CloudCenter** リリース **4.8.x** 統合ガイド

初回更新日:2017 年 7 月 19 日

#### シスコシステムズ合同会社

〒 107-6227 東京都港区赤坂 9-7-1 ミッドタウン・タワー http://www.cisco.com/jp お問い合わせ先:シスココンタクトセンター 0120-092-255(フリーコール、携帯・PHS 含む) 電話受付時間:平日 10:00~12:00、13:00~17:00 http://www.cisco.com/jp/go/contactcenter/

このマニュアルに記載されている仕様および製品に関する情報は、予告なしに変更されることがあります。このマニュアルに記載されている表現、情報、および推奨事項は、すべて正 確であると考えていますが、明示的であれ、特のの保証の責任を負わないものとします。このマニュアルに記載されている製品の使用は、すべてユーザ側の責任になり ます。

対象製品のソフトウェア ライセンスおよび限定保証は、製品に添付された『Information Packet』に記載されています。添付されていない場合には、代理店にご連絡ください。

The Cisco implementation of TCP header compression is an adaptation of a program developed by the University of California, Berkeley (UCB) as part of UCB's public domain version of the UNIX operating system. All rights reserved. Copyright © 1981, Regents of the University of California.

ここに記載されている他のいかなる保証にもよらず、各社のすべてのマニュアルおよびソフトウェアは、障害も含めて「現状のまま」として提供されます。シスコとこれら各社は、商品性の 保証、特定目的への準拠の保証と権利を侵害しないことに関する保証、あるいは取引過程、使用、取引慣行によって発生する保証をはじめとする、明示されたまたは黙示された一切 の保証の責任を負わないものとします。

いかなる場合においても、シスコおよびその供給者は、このマニュアルの使用または使用できないことによって発生する利益の損失やデータの損傷をはじめとする、間接的、派生的、 偶発的、あるいは特殊な損害について、あらゆる可能性がシスコまたはその供給者に知らされていても、それらに対する責任を一切負わないものとします。

このマニュアルで使用している IP アドレスおよび電話番号は、実際のアドレスおよび電話番号を示すものではありません。マニュアル内の例、コマンド出力、ネットワーク トポロジ図、お よびその他の図は、説明のみを目的として使用されています。説明の中に実際のアドレスおよび電話番号が使用されていたとしても、それは意図的なものではなく、偶然の一致による ものです。

Cisco and the Cisco logo are trademarks or registered trademarks of Cisco and/or its affiliates in the U.S. and other countries. To view a list of Cisco trademarks, go to this URL: [http://www.cisco.com/go/trademarks.](http://www.cisco.com/go/trademarks) Third-party trademarks mentioned are the property of their respective owners. The use of the word partner does not imply a partnership relationship between Cisco and any other company. (1110R)

© 2017 Cisco Systems, Inc. All rights reserved.

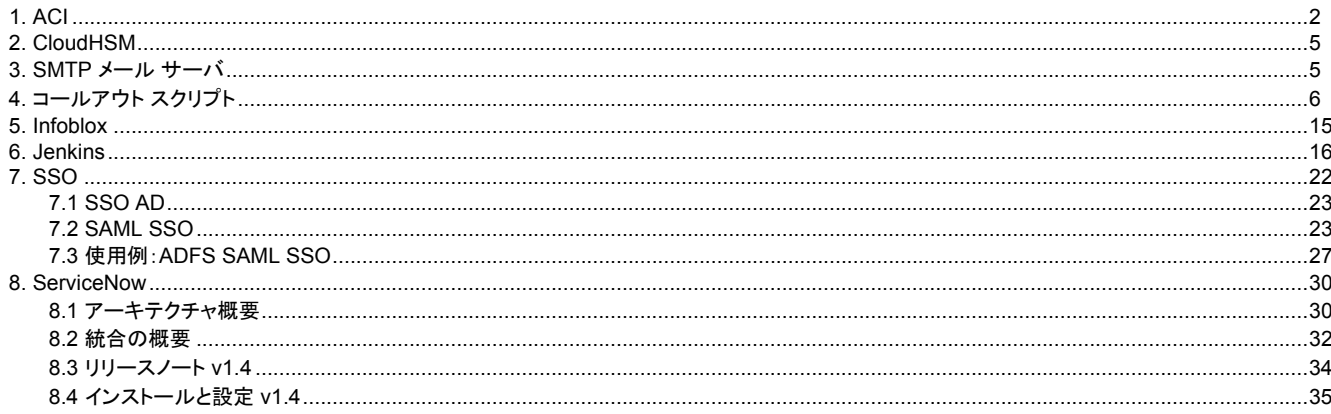

# <span id="page-3-0"></span>**ACI**

- [概要](#page-3-1)
- ACI [の基礎](#page-3-2)
- [可用性](#page-3-3)
- [利点](#page-3-4)
- [統合の要件](#page-3-5)
	- APIC [の要件](#page-4-0)
	- [CloudCenter](#page-4-1) の要件
	- [VMware vSphere](#page-4-2) の要件
- [拡張機能の使用](#page-4-3)

#### <span id="page-3-1"></span>概要

CloudCenter のユーザは、設定済みアプリケーション プロファイルを使用して、アプリケーションのインフラストラクチャに依存しないモデルを作成できま す。モデル化すると、Cisco CloudCenter プラットフォームと Cisco アプリケーション セントリック [インフラストラクチャ\(](http://www.cisco.com/c/en/us/solutions/data-center-virtualization/application-centric-infrastructure/index.html)ACI)が連携し、自動化されたエンド ツーエンドのプロビジョニングをアプリケーションのコンピューティング、ストレージ、およびネットワーク設定と、それらに必要な一連のコンポーネントに提 供します。

## <span id="page-3-2"></span>**ACI** の基礎

ACI ポリシー モデルの詳細については、『[Cisco ACI Fundamentals Guide](http://www.cisco.com/c/en/us/td/docs/switches/datacenter/aci/apic/sw/1-x/aci-fundamentals/b_ACI-Fundamentals/b_ACI-Fundamentals_chapter_010001.html)』を参照してください。

# <span id="page-3-3"></span>可用性

CloudCenter と ACI の統合は **VMware** クラウド環境で使用できます。

CloudCenter は次の [APIC](http://www.cisco.com/c/en/us/support/cloud-systems-management/application-policy-infrastructure-controller-apic/tsd-products-support-series-home.html) リリースをサポートしています。

- Cisco APIC、リリース 1.0
- Cisco APIC、リリース 1.1
- Cisco APIC、リリース 1.2
- Cisco APIC、リリース 2.0 (仮想分散スイッチ DVS モードのみ)
- Cisco APIC、リリース 2.1

# <span id="page-3-4"></span>利点

CloudCenter と ACI の統合により、次の利点がもたらされます。

- 完全に自動化された ACI ポリシー オブジェクトの作成機能を使用できる。
- プログラミングやアプリケーション コードの変更、クラウドに固有のスクリプトの記述、あるいはネットワークに関する専門知識を必要とすることな く、ネットワークのマイクロセグメンテーションによるセキュリティと効率性を実現できる。
- 完全に統合された Cisco ACI ネットワーク ポリシーと設定により、ユーザがアプリケーションをセルフサービスまたはオンデマンドで導入・管理で きる。

# <span id="page-3-5"></span>統合要件

CloudCenter プラットフォームは、オーバーレイ インフラストラクチャのエンドツーエンドでのプロビジョニングとアプリケーションの導入を自動化します。 ACI では、これに次のリソースのプロビジョニングと管理が含まれています。

**○ CloudCenter で設定する APIC テナントにこれらのリソースを作成する権限があることを確認します。** 

- アプリケーション ネットワーク プロファイル(ANP)
- エンドポイント グループ(EPG)
- コントラクト
- サブジェクト/フィルタ

APIC でアプリケーションをプロビジョニングし、設定するための CloudCenter プラットフォームの前提条件として、まず Cisco ACI の動作環境に必要な 次の要件を満たします。

- リーフ スイッチ プロファイル、スイッチ セレクタ、インターフェイス プロファイル、およびポリシー グループ
- VLAN プール
- VMware の仮想マシン マネージャ(VMM)ドメイン
- 外部インターネット接続用に L3 アウトで設定された新しいテナントとブリッジのドメインへのルーティングが可能な IP サブネット
- ルーティング プロトコル
- VRF

#### <span id="page-4-0"></span>**APIC** の要件

Cisco Application Policy Infrastructure Controller(Cisco APIC)は HTTP と HTTPS の両方で機能します。

- HTTPS:デフォルトでは、Cisco APIC は、UI と REST APIS のいずれでも HTTPS のみをリッスンします。APIC は、APIC ホスト名に対応する 有効な SSL 証明書により設定されていることを確認します。
- HTTP:APIC の HTTP アクセスを有効にし、ホスト名または IP アドレスのいずれかを使用してアクセスできるようにします。

環境の健全性を確保するには、次の手順を実行します。

- 1. APIC UI を使用して、EPG が 1 つある新しいアプリケーション ネットワーク プロファイルを手動で追加します。
- 2. 新しい VMware 仮想分散スイッチ(vDS)ポート グループがプロビジョニングされており、APIC UI に表示されることを確認します。
- 3. vCenter の UI を使用して、作成済みのポート グループをポイントするネットワークが設定された新しい VM をプロビジョニングするか、または複 製します。
- 4. ストリクト モードで操作する場合、VM に SSH/RDP でアクセスできません。
	- a. ポート 22/3389 の*コントラクト*を、ステップ 1 の EPG をプロバイダーとして作成します。
	- b. ステップ 4a で作成したコントラクトが使用する新しい L3 アウト設定を作成します。
- 5. ステップ 3 で起動した VM に SSH/RDP でアクセスし、CloudCenter [バンドル](http://docs.cloudcenter.cisco.com/display/CCD46/Bundle+Configuration) リポジトリと AMQP サーバにアクセスできることを確認します。

#### <span id="page-4-1"></span>**CloudCenter** の要件

ACI の拡張機能で使用される [CCO](http://docs.cloudcenter.cisco.com/display/CCD46/CCO) は、対応する APIC エンドポイントにアクセス可能である必要があります。

#### <span id="page-4-2"></span>**VMware vSphere** の要件

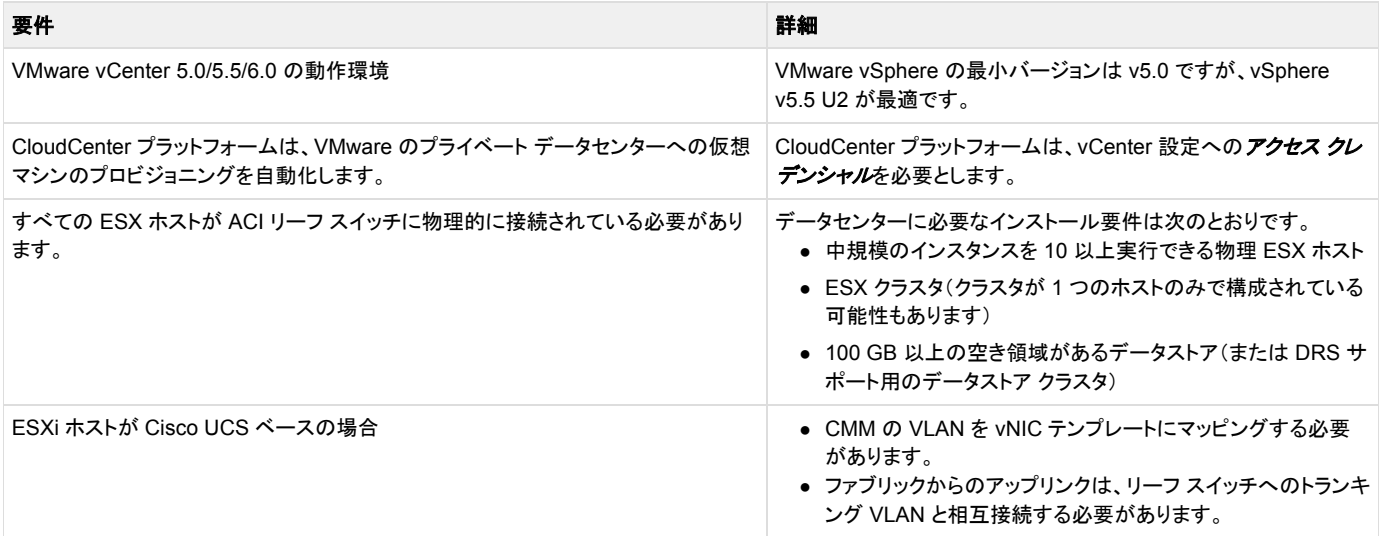

#### <span id="page-4-3"></span>拡張機能の使用

ACI 拡張機能を作成して CCO の機能を拡張し、ACI 環境でネットワークをプロビジョニングすることができます。その後に[、拡張機能を](http://docs.cloudcenter.cisco.com/display/CCD48/Extensions)使用して次の CloudCenter リソースを設定できます。

- 導入環境フロー:ACI の拡張機能は、導入環境でも統合されるため、各クラウド アカウントがその拡張機能を使用するかどうかを決定できます。 CCM がクラウド プロバイダーに要求を行う必要はありません。詳細については、「[Deployment Environment](http://docs.cloudcenter.cisco.com/display/CCD48/Deployment+Environment+Defaults) [Defaults](http://docs.cloudcenter.cisco.com/display/CCD48/Deployment+Environment+Defaults)」を参照してください。
- アプリケーションの導入レベル[:アプリケーションを導入す](http://docs.cloudcenter.cisco.com/display/CCD48/Deploying+an+Application)るときにアプリケーション プロファイルに組み込まれるテナントと VMM のドメインを設 定します。[外部ルーテッド ネットワーク(External Routed Network)] フィールド(レイヤ 3 アウト)を APIC 設定に合わせて設定すると、そのテナ ント ネットワークに接続することができます。

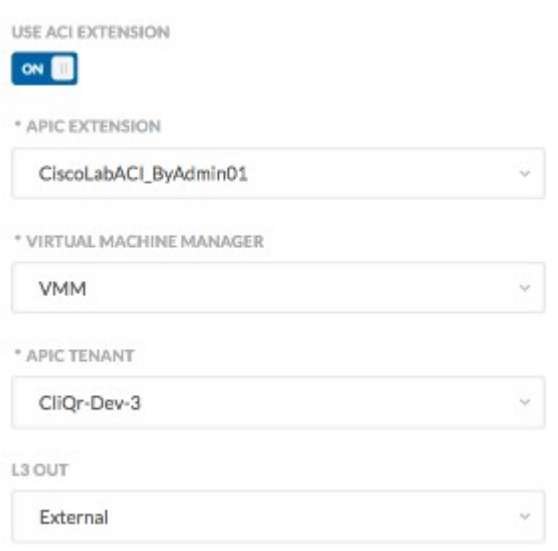

● **NIC**:[Cisco ACI] タブを選択すると、[エンドポイント グループ(EPG)の種類(Endpoint Group (EPG) Type)] からいずれかのオプションを任意 で選択できます。

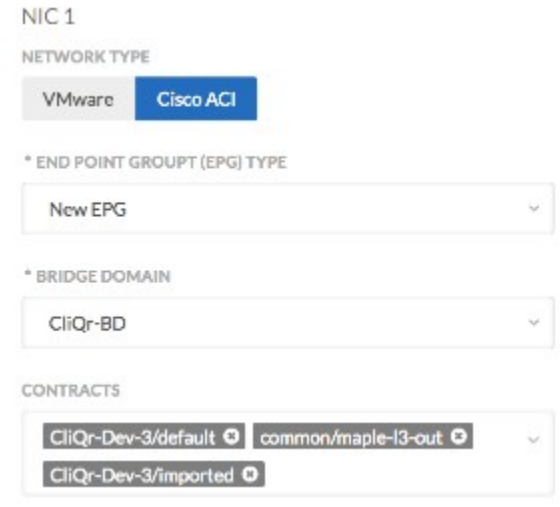

- [既存の EPG(Existing EPG)]: APIC セットアップから事前設定された EPG を使用します。
- [新しい EPG(New EPG)]:この導入用に新しい EPG を作成します。必要に応じて、この新しい EPG で使用される契約またはインター フェイスを選択することもできます。
- [ブリッジ ドメイン テンプレート(Bridge Domain Template)]:選択したテンプレートを使用して新しいブリッジ ドメインを作成します。
- 外部サービスとしての **ACI**[:外部サービスを](http://docs.cloudcenter.cisco.com/display/CCD48/Deploying+an+Application)含んでい[るアプリケーションを](http://docs.cloudcenter.cisco.com/display/CCD48/External+Service)導入する場合は、このサービス層の [詳細設定(Advanced)] セクショ ンで ACI 拡張機能を設定すると、APIC サービス グラフ テンプレートを使用することができます。

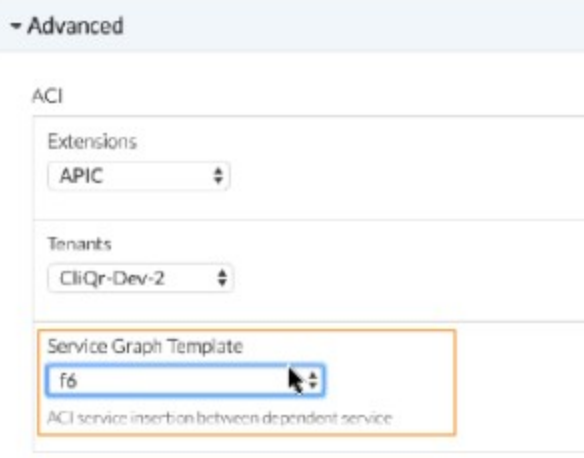

# <span id="page-6-0"></span>**CloudHSM**

- [概要](#page-6-2)
- [要件](#page-6-3)
- [参考資料](#page-6-4)

#### <span id="page-6-2"></span>概要

CloudCenter プラットフォームは AWS クラウド ハードウェア セキュリティ モジュール(CloudHSM)をサポートします。このモジュールは、セキュア キー ストレージを提供し、不正開封防止ハードウェア モジュール内での暗号操作を可能にするハードウェア アプライアンスです。

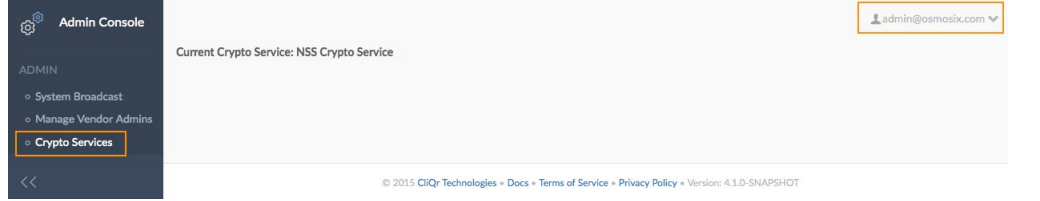

# <span id="page-6-3"></span>要件

CloudHSM を使用するには[、システム管理者と](http://docs.cloudcenter.cisco.com/display/CCD48/People)してログインする際に、次の要件に従う必要があります。

- Luna プロバイダー(lunaProvider.jar ファイル)用に CCM を設定し、このファイルが /usr/local/tom cat/lib ディレクトリにコピーされており、 Tomcat がこのライブラリを使用できるようにします。Tomcat を再起動して、lunaProvider ライブラリが自動的に使用されるようにする必要があ ります。
- 各テナントは、一意の暗号キーが必要です。
- CloudHSM サーバとやり取りする CCM インスタンスは、CCM と同じ VPC 内に存在している必要があります。
- CloudHSM への接続を再確立する前に、CCM をリブートします。

# <span id="page-6-4"></span>参考資料

- 1. [Safenet Luna WebHelp](http://cloudhsm-safenet-docs.s3.amazonaws.com/007-011136-002_lunasa_5-1_webhelp_rev-a/startpage.htm)
- 2. [AWS CloudHSM](http://aws.amazon.com/cloudhsm/)
- 3. [AWS CloudHSM](http://docs.aws.amazon.com/cloudhsm/latest/gsg/Welcome.html) 開始ガイド
- 4. [AWS CloudHSM](https://forums.aws.amazon.com/forum.jspa?forumID=156) フォーラム
- 5. [Connecting Multiple VPCs with EC2 Instances](http://aws.amazon.com/articles/0639686206802544)(SSL)

# <span id="page-6-1"></span>**SMTP** メール サーバ

- [概要](#page-6-5)
- メール [プロパティ](#page-7-1) ファイル
- SMTP [設定プロセス](#page-7-2)

#### <span id="page-6-5"></span>概要

ここでは、SMTP メール サーバを設定し、CCM を使用して電子メールを送信する方法について説明します。

▲ CloudCenter プラットフォームは、TLS ポートをサポートしていません。CloudCenter プラットフォームは、SMTP メール サーバの設定では SSL ポートのみをサポートしてします。

パスワード文字列を暗号化形式で追加します。

# <span id="page-7-1"></span>メール プロパティ ファイル

mail.properties ファイルは、ローカル Tomcat サーバ(/usr/local/tomcat/webapps/ROOT/WEB-INF/mail.properties)にあります。

**# The hostname or IP address of your SMTP server # Currentl[y mob-gen.com](http://mob-gen.com/) email domain is hosted by gmail # Gmail requires smtp over ssl, do not modify these settings mail.smtp.host[=smtp.gmail.com](http://smtp.gmail.com/) mail.smtp.auth=true mail.smtp.port=465 mail.smtp.socketFactory.port=465 mail.smtp.socketFactory.class[=javax.net.](http://javax.net/)ssl.SSLSocketFactory mail.smtp.socketFactory.fallback=false**

**# Email user to authenticate to gmail mail.user.number=1**

**mail.user.1=<your\_osmosix\_email\_addr> mail.password.1=<your\_email\_password> from.mail.user.1=<your\_cloudcenterrtech\_email\_addr> from.mail.username.1=**

# <span id="page-7-2"></span>**SMTP** 設定プロセス

CCM の SMTP メール サーバを設定するには、次のプロセスを実行します。

- 1. mail.properties ファイルを開きます。 **vi /usr/local/tomcat/webapps/ROOT/WEB-INF/mail.properties**
- 2. このファイル内で必要な設定を変更します。 たとえば、Gmail を使用する場合は、次の行のみを変更します。

**mail.user.1=<your\_osmosix\_email\_addr>**

**mail.password.1=<your\_email\_password>**

**from.mail.user.1=<your\_cloudcentertech\_email\_addr>**

**from.mail.username.1=**

同様に、mail.properties ファイルで必要な行を変更して、CCM からメールにアクセスできるようにします。

3. Tomcat を再起動します。 **/etc/init.d/tomcat restart**

# <span id="page-7-0"></span>コールアウト スクリプト

- [概要](#page-7-3)
- [権限](#page-8-0)
- [サポート対象のコールアウト](#page-8-1) トピック
- callout.conf [ファイルでサポートされる属性](#page-10-0)
	- コールアウト [スクリプトの環境変数](#page-10-1)
		- 各コールアウト [スクリプトの設定](#page-11-0)
- vmNaming [コールアウト](#page-11-1) スクリプト
- IPAM [コールアウト](#page-12-0) スクリプト
	- [サポート対象のプロパティ](#page-12-1)
	- OS 固有の IPAM [プロパティ](#page-13-0)
	- IPAM コールアウト[スクリプトの例](#page-14-0)
- [ipamDealloc](#page-15-0) コールアウト スクリプト
- コールアウト [ワークフローの例](#page-15-1)

#### <span id="page-7-3"></span>概要

VM の導入ライフサイクルのさまざまな段階で、CloudCenter プラットフォームは、プロビジョニング プロセスの動作を制御する機能をサポートします。動 作を制御する各種ライフサイクル ポイントを「*トピック*」と呼びます。動作はトピックに割り当てるコールアウト経由でスクリプトにより制御します。コールアウ トに共通する使用例は、IP アドレスの割り当て(IPAM)トピック時に IP アドレスを取得し、IP シャットダウン トピック(ipamDealloc)時に IP アドレスの割り 当てを解除するための IPAM ツールの照会です。この使用例の実装例については、「[Infoblox](#page-16-0) の統合」ページを参照してください。

コールアウトは **CCO** ごとに設定され、CCO からプロビジョニングされた各 VM に適用されます。異なる動作が必要な場合は、コールアウト スクリプト内 で制御ロジック(if/then/case)を使用します。

各コールアウト スクリプトは次のようになります。

- 同じパラメータと入力変数を使用します。
- 別の変数を公開し、相互に排他的です。必要なときに任意のスクリプトを実行できます。
- クラウド タイプ、導入環境などのさまざまな環境変数にアクセスできます(CloudCenter プラットフォームから実行する場合)。

完全なリストは、/usr/local/osmosix/callout/<name>/logs/<timestamp> のコールアウト スクリプト ログで入手できます。 Λ

● 設定ファイル(callout.conf)と実行するスクリプトの 2 つの主要部分から構成されています。これらのファイルを CCO の /usr/local/osmosix/callout/<*script topic*>/<*files*> パスに配置します。使用するサブフォルダの名前は任意ですが、ベスト プラクティスはその コールアウトのトピックの名前を使用することです。次に例を示します。 /usr/local/osmosix/callout/ipam/<files>

#### <span id="page-8-0"></span>権限

セキュリティを強化した実装の一部として、すべてのコールアウト スクリプトは *cliqruser* として実行されます。

既存のコールアウト スクリプトは変更しなくても動作し続けます。障害が発生した場合は、以下の項目を確認してください。

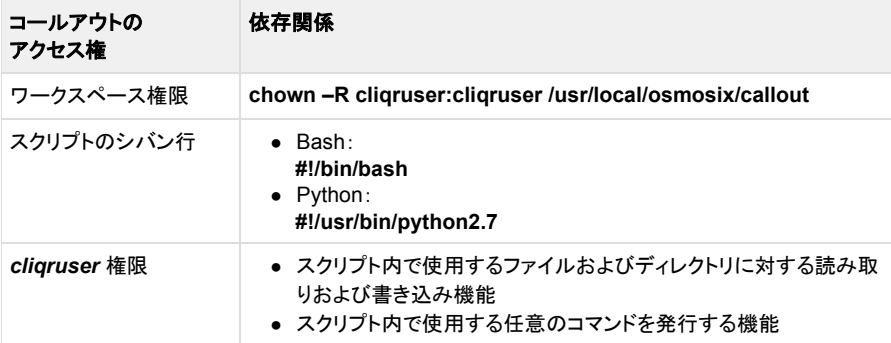

## <span id="page-8-1"></span>サポート対象のコールアウト トピック

これらのスクリプトのそれぞれについて、以下の項で説明します。

各スクリプトの説明に直接リンクしている前出の目次を使用してください。

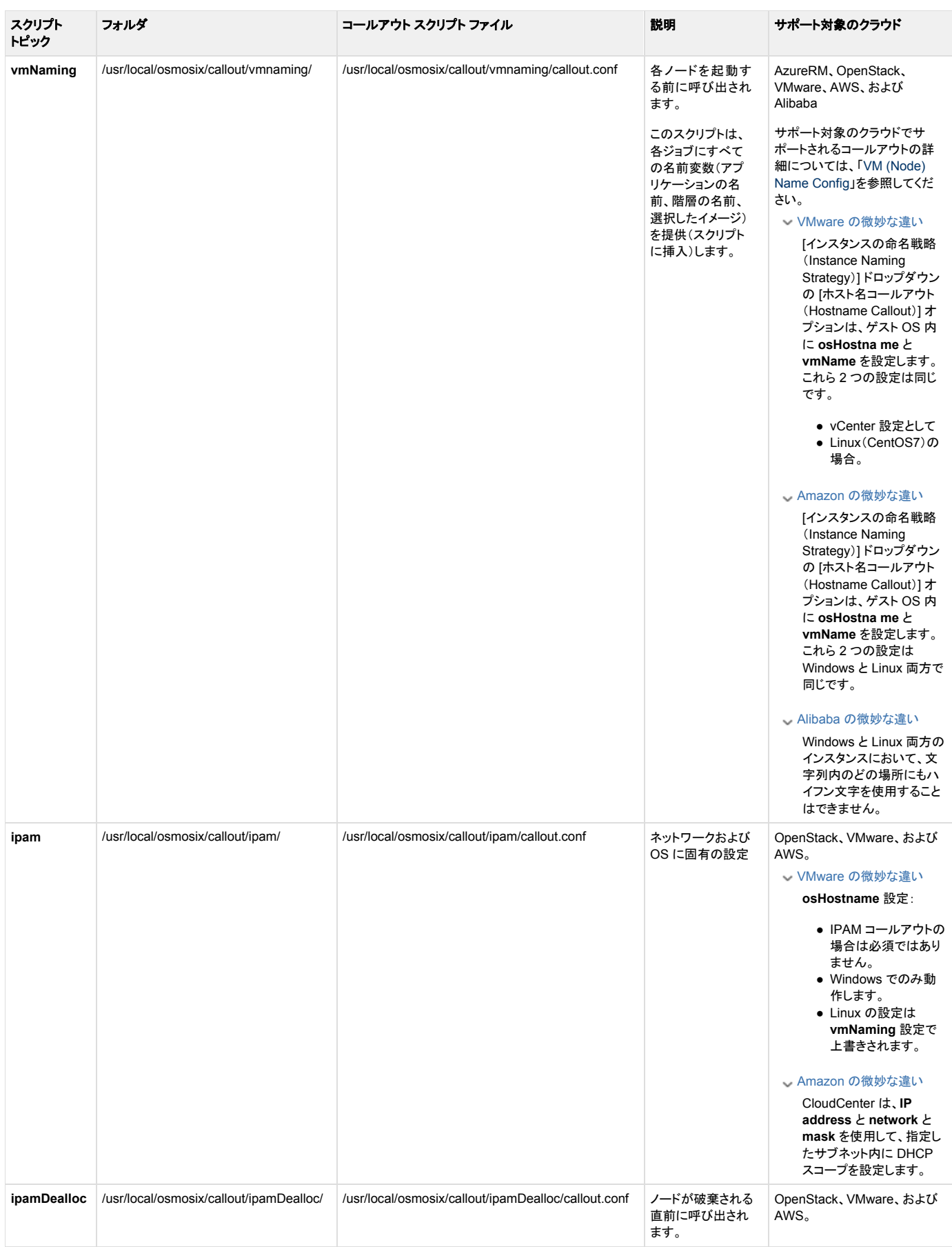

# <span id="page-10-0"></span>**callout.conf** ファイルでサポートされる属性

このコールアウト スクリプトは、各行で <key>=<value> を使用して、標準的な Java プロパティ ファイル形式をサポートします。3 つのトピックすべてにつ いて、次の callout.conf ファイルの例を参照してください。

● **topic=vmNaming**

```
[root@centos7-base ipam]# cat ../vmnaming/callout.conf
name=vmNamingExample
type=exec
topic=vmNaming
debug=true
executable=run.sh
reinject=true
disabled=false
```
#### ● **topic=ipam**

```
[root@centos7-base ipam]# cat callout.conf
name=ipamExample
type=exec
topic=ipam
debug=true
executable=ipam.py
einject=true
disabled=false
```
#### **topic=ipamDealloc**

```
[root@centos7-base ipam]# cat ../ipamDealloc/callout.conf
name=ipamDeallocExample
type=exec
topic=ipamDealloc
debug=true
executable=run.sh
reinject=true
disabled=false
```
#### <span id="page-10-1"></span>コールアウト スクリプトの環境変数

コールアウト スクリプトは入力パラメータとして環境変数を受け入れます。変数のリストはノードの種類によって異なります。次の表に例を表示します。

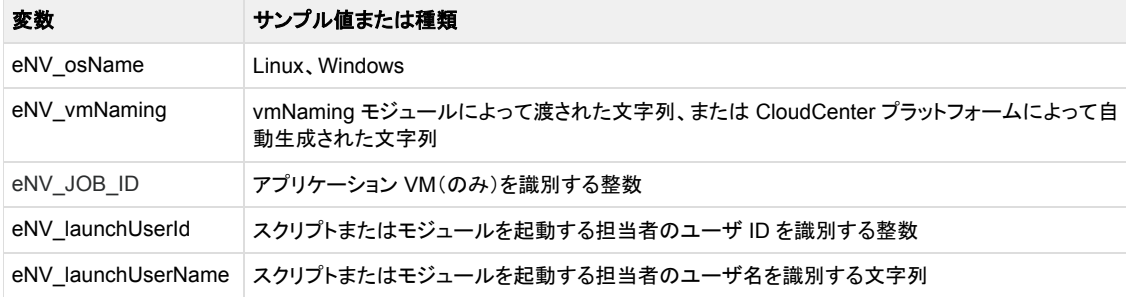

アプリケーション VM に対するすべてのジョブ アプリケーション設定も、eNV 変数として使用できます。詳細については、「[CloudCenter-Defined](http://docs.cloudcenter.cisco.com/display/CCD48/CloudCenter-Defined+Parameters)  Δ [Parameters](http://docs.cloudcenter.cisco.com/display/CCD48/CloudCenter-Defined+Parameters)」を参照してください。

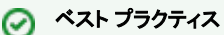

Λ

デバッグ レベルをオンにしてデバッグ ログを確認し(「[Locate Log Files](http://docs.cloudcenter.cisco.com/display/CCD48/Locate+Log+Files)」を参照)、使用可能なすべての変数のリストを表示します。

## <span id="page-11-0"></span>各コールアウト スクリプトの設定

callout.conf ファイルで各スクリプトを個別に設定します。

これらのコールアウト スクリプトそれぞれを、 **テナン***ト レベルではなく、***リー**ジョン レベルで CCO ごとに設定できます。次に、vmNaming コールアウト スク リプトを追加する設定手順の例を示します。

クラウド リージョンのコールアウトまたは属性に変更を加えると、変更を有効にするために CCO を再起動する必要があります。

コールアウト スクリプトは /usr/local/osmosix/callout/*callout\_name*/ フォルダにあります。*callout\_name* は対応するコールアウトの名前です。

コールアウト スクリプトを追加するには、次のプロセスに従います。

1. CCO に次のディレクトリを作成します。

/usr/local/osmosix/callout/vmnaming/

2. このディレクトリに次のファイルを作成します。

/usr/local/osmosix/callout/vmnaming/callout.conf

#### 3. スクリプトのファイルを作成します。

/usr/local/osmosix/callout/vmnaming/<script name>

#### 4. アクセス許可を必ず実行します。

```
chmod 777 <script>
```
5. callout.conf ファイルでこのファイルを参照します。

## <span id="page-11-1"></span>**vmNaming** コールアウト スクリプト

vmNaming スクリプトのサポート対象の環境変数:

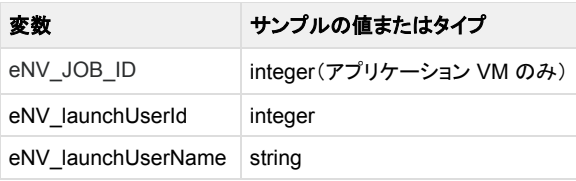

vmNaming スクリプトのサポート対象のキー:

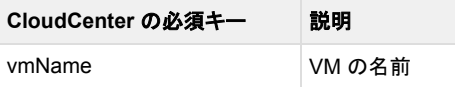

#### VM 命名コールアウト スクリプトの出力例:

#### **run.sh**

#!/bin/bash

```
echo "vmName=`uuidgen`"
```
このスクリプトで VM の名前を変更することができます。サポート対象のクラウド(上記の表を参照)のいずれかを使用して VM の名前を変更するには、 「[VM \(Node\) Name Config](http://docs.cloudcenter.cisco.com/display/CCD48/VM+Name+Config)」を参照してください。

## <span id="page-12-0"></span>**IPAM** コールアウト スクリプト

「[VM Name Config](http://docs.cloudcenter.cisco.com/display/CCD48/VM+Name+Config)」 > 「*Instance IPAM Strategy*」セクションで示されているように、IPAM 命名戦略のリージョンを有効にする必要もあり Δ ます。

統合の一環として、IPAM を作成し、CCO の起動時に動的に呼び出されるコールアウト スクリプトを組み込みます。モジュールは動的にロードまたはリ ロード(自動ロード)したり、CCO 起動時にロードしたりできます。デフォルトでは、自動ロードは無効になっています。

IPAM モジュールのコールアウト スクリプトには、次のようなパラメータが含まれています。

- DNS サーバ リスト
- DNS サフィックス リスト
- vNIC の数
- vNIC の IP アドレスの数
- vNIC のネットマスクの数
- VM 名

スクリプトを実行すると、そのクラウドに対するすべての導入で IPAM モジュールが管理する IP アドレスが検出されます。

IPAM コールアウト スクリプトのオプションは、VMware および OpenStack でサポートされます。

Amazon の微妙な違い

CloudCenter は、**IP address** と **network** と **mask** を使用して、指定したサブネット内に DHCP スコープを設定します。

コールアウト スクリプトのパスは /usr/local/osmosix/callout で、各モジュールはスクリプト パスの下のサブフォルダです。

#### 例

UserClusterName="cluster01"

eNV\_Cloud\_Setting\_UserDataCenterName="dc02"

eNV\_NumTasks="1" eNV\_UseBatchTaskList="0"

eNV\_Cloud\_Setting\_UserResourcePoolName="resourcepool1"

eNV Cloud Setting UserClusterName="cluster01"

# <span id="page-12-1"></span>サポート対象のプロパティ

各コールアウト スクリプトに対して出力される複数のキーと値のペア。

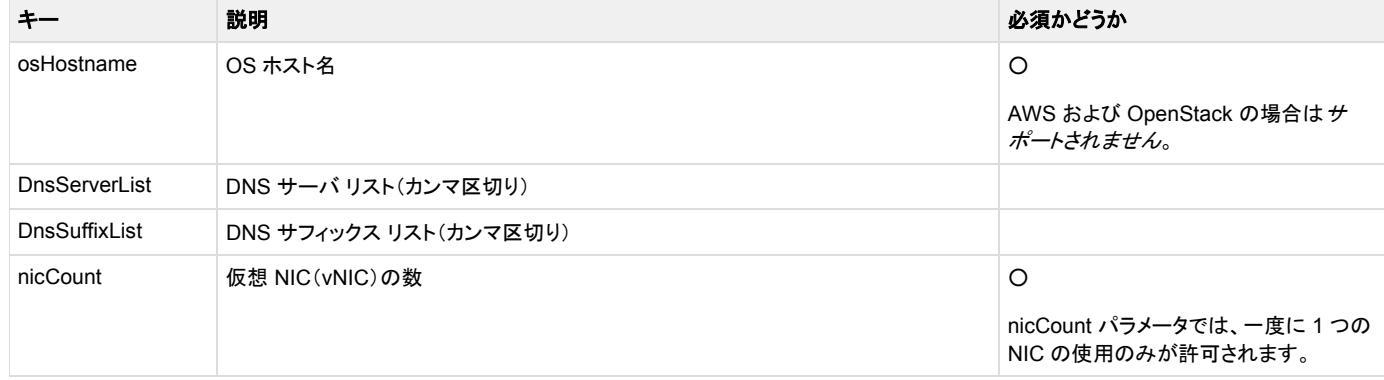

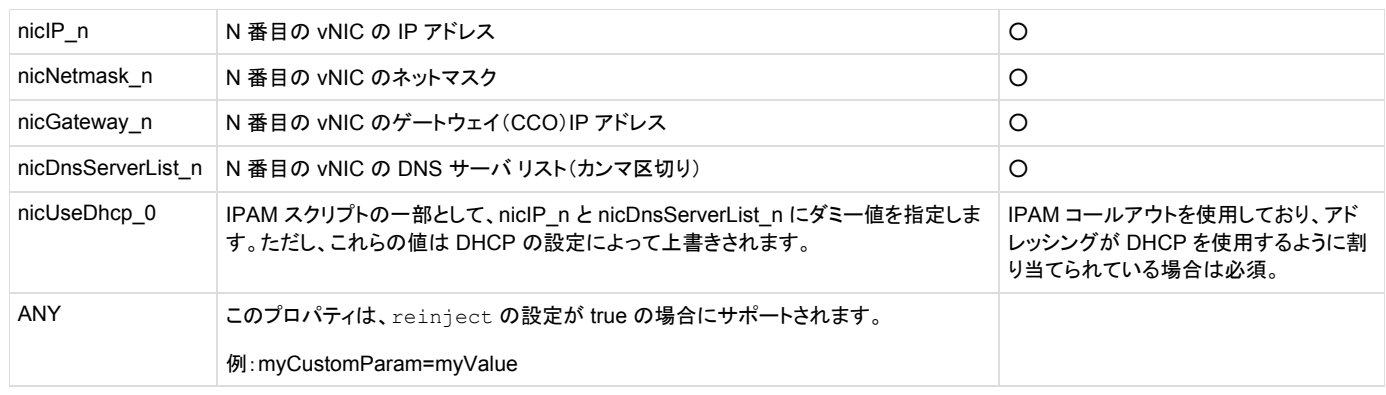

<u>● VM 設定に複数の NIC が含まれている場合、CloudCenter プラットフォームは NIC ごとに 1 つの IPAM コールを実行します。前述のとおり、\_n</u> サフィックスが付いたキーを使用することにより、各 NIC に複数の IP を割り当てることもできます。

## <span id="page-13-0"></span>**OS** 固有の **IPAM** プロパティ

各コールアウト スクリプトに対して出力される複数のキーと値のペア。

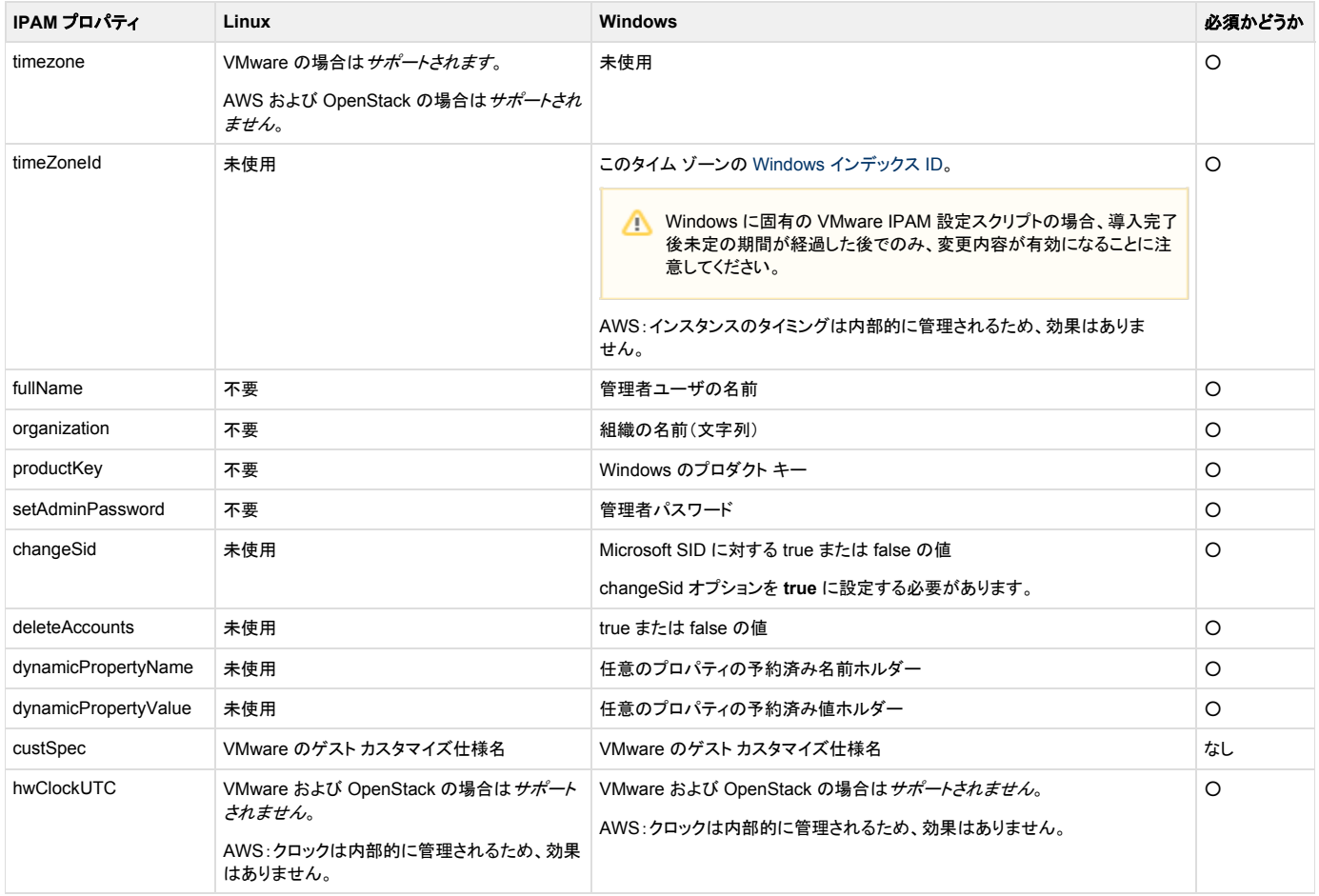

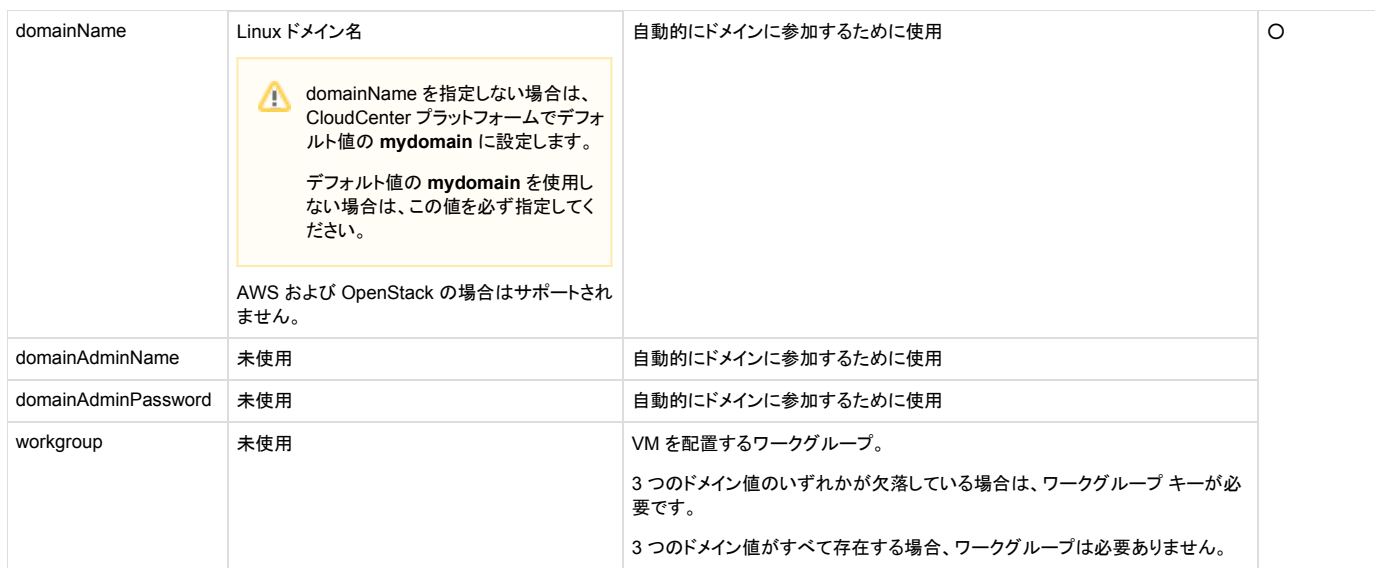

#### Windows に固有の例

#### **run.sh**

#!/bin/bash

```
echo "setAdminPassword=abcd"
echo "timeZoneId=10 *"
echo "fullName=Enterprise ABCD"
echo "organization=ABCD"
echo "productKey=..."
echo "changeSid=true"
```
#### <span id="page-14-0"></span>**IPAM** コールアウト スクリプトの例

#### **run.sh**

```
#!/bin/bash
echo "DnsServerList=8.8.8.8,10.0.0.100"
echo "nicCount=2"
echo "nicIP_0=10.0.0.100"
echo "nicDnsServerList_0=1.2.3.4,5.6.7.8"
echo "nicGateway 0=10.0.0.1"
echo "nicNetmask_0=255.255.255.0"
echo "nicIP_1=192.1.0.100"
echo "nicDnsServerList_1=10.10.10.10"
echo "nicGateway_1=192.1.0.1"
echo "nicNetmask_1=255.255.255.0"
echo "domainName=test.org"
echo "hwClockUTC=true"
echo "timeZone=Canada/Eastern"
echo "osHostname=testhost1"
```
# <span id="page-15-0"></span>**ipamDealloc** コールアウト スクリプト

ipamDealloc スクリプトでは、環境をクリーンアップできるようにし、reinject 設定によってサポートされているカスタム プロパティのみと連動します。 ipamDealloc の例:

#### **run.sh**

#!/bin/bash

./delete record by ip.sh \$IP

このスクリプトからの出力は通知にすぎないため、CloudCenter プラットフォームはこの出力を検索しません。

# <span id="page-15-1"></span>コールアウト ワークフローの例

#### **IPAM** コールアウトの例

```
#!/usr/local/bin/python2.7
import infoblox, sys, requests, os, random
requests.packages.urllib3.disable_warnings()
#Assign command line arguments to named variables
hostname = os.environ['vmNaming']
domain = "vm.cloudcenter.com"
fqdn = hostname + "." + domain
network = "10.49.18.0/23" #sys.argv[2]
netmask = "255.255.254.0"
gateway = "10.49.19.254"
dns server = "10.48.112.33,10.52.112.19"
#Setup connection object for Infoblox
iba_api = infoblox.Infoblox('10.49.9.163', 'admin', 'infoblox', '1.4',
iba dns view='VM-view', iba network view='default', iba verify ssl=False)
try:
#Create new host record with supplied network and fqdn arguments
ip = iba_api.create_host_record(network, fqdn)
print "DnsServerList="+dns_server
print "nicCount=1"
print "nicIP_0=" + ip
print "nicDnsServerList 0="+dns server
print "nicGateway_0="+gateway
print "nicNetmask_0="+netmask
print "domainName="+domain
print "HWClockUTC=true"
print "timeZone=Canada/Eastern"
print "osHostname="+hostname
print "infobloxFQDN="+fqdn
except Exception as e:
print e
```
# <span id="page-16-0"></span>**Infoblox**

- [概要](#page-16-1)
- IPAM [統合の前提条件](#page-16-2)
- IPAM [モジュールの設定](#page-16-3)
- [Infoblox API](#page-17-1)
- [コールアウト設定ファイル](#page-17-2)

#### <span id="page-16-1"></span>概要

CloudCenter プラットフォームは、IP アドレス管理(IPAM)の統合をサポートし、導入に向けての IP アドレスの管理を行います。

ここでは、CCO 上での複数のコールアウト スクリプトの実行による、IPAM プロバイダーである [Infoblox](#page-16-0) との統合について説明します。各コールアウト ス クリプトの詳細については、[「コールアウト](#page-7-0) [スクリプト」](#page-7-0)を参照してください。

CloudCenter プラットフォームが IP アドレスと DNS 名の割り当てについてどのように Infoblox をサポートするかの簡単なデモンストレーションについて は、Infoblox [の統合に関するビデオを](https://www.youtube.com/watch?v=EGQqxnq5u3E)参照してください。

## <span id="page-16-2"></span>**IPAM** 統合の前提条件

クラウド サポートの詳細については、[「コールアウト](#page-7-0) スクリプト」を参照してください。

クラウド リージョンのコールアウトまたは属性に変更を加えると、変更を有効にするために CCO を再起動する必要があります。Λ

#### <span id="page-16-3"></span>**IPAM** モジュールの設定

- 1. モジュール テンプレートを取得して、**/usr/local/osmosix/callout** に保存するには、[CloudCenter](https://mycase.cloudapps.cisco.com/case) サポートにお問い合わせください。
- 2. テスト環境に応じて、コールアウト スクリプトを変更します。
- 3. スリープ ジョブをモデル化し、環境変数を追加し、ジョブを実行してコールアウト ログを確認し、変数が正しくエクスポートされることを確認します。
- 4. 多層 Web アプリケーションをモデル化し、環境変数を追加し、ジョブを実行してコールアウト ログを確認し、変数が正しくエクスポートされることを 確認します。

#### <span id="page-17-1"></span>**Infoblox API**

Infoblox モジュールと統合するには、[Infoblox-API-Python](https://github.com/Infoblox-Development/Infoblox-API-Python) モジュールを使用します。

次に、Infoblox-API-Python モジュールを使用するスクリプトの例を示します。このスクリプトには、**python-requests 2.5** が必要です。また、このスクリプ トはコールアウトから直接呼び出すことができます。

#### **createHost.py**

```
#!/usr/local/bin/python2.7
import infoblox, sys
#Check to see if command line included enough arguments.
if (len(sys.argv) < 3):
print "Usage: createHost.py <fqdn> <network CIDR>"
quit()
#Assign command line arguments to named variables
fqdn = sys.argv[1]network = sys.argv[2]
#Setup connection object for Infoblox
iba api = infoblox.Infoblox('10.110.1.45', 'admin', 'infoblox', '1.6', 'default',
'default', False)
try:
#Create new host record with supplied network and fqdn arguments
   ip = iba_api.create_host_record(network, fqdn)
   print "nicCount=1"
   print "nicIP_1=" + ip
except Exception as e:
   print e
```
## <span id="page-17-2"></span>コールアウト設定ファイル

次に、コールアウトと Infoblox アプリケーションの統合の例を示します。

#### **callout.conf**

```
name=infoblox
type=exec
topic=ipam
debug=true
executable=createHost.py
reinject=true
disabled=false
```
# <span id="page-17-0"></span>**Jenkins**

- [概要](#page-18-0)
- [CloudCenter Jenkins](#page-18-1) プラグイン
- [前提条件](#page-18-2)
- CloudCenter Jenkins [プラグインのインストール](#page-18-3)
- [jenkinsBuildId](#page-23-1) マクロ
- [すべてのビルドでの新規導入の作成](#page-23-2)
- [既存の導入の更新](#page-23-3)

# <span id="page-18-0"></span>概要

事前にモデル化された Jenkins プロジェクト(Git/SVN からソース コードを取得する Maven など)では、CloudCenter Jenkins プラグインを使用して CloudCenter と統合できます。

このファイルを手動でコピーする必要はありません。Jenkins のユーザがこのプラグインを使用できるように、CloudCenter がダウンロード URL を提供し ます。ダウンロード場所については、[CloudCe](https://mycase.cloudapps.cisco.com/case)nter [サポートに](https://mycase.cloudapps.cisco.com/case)お問い合わせください。

# <span id="page-18-1"></span>**CloudCenter Jenkins** プラグイン

CloudCenter Jenkins プラグインは[、サポート対象のクラウド上](http://docs.cloudcenter.cisco.com/pages/viewpage.action?pageId=8061210)での導入をユーザが Jenkins サーバから直接開始できるようにして、Jenkins と CloudCenter 間の完全な統合を実現します。

さらに、ユーザは各階層に対してアップグレード スクリプトを指定することで、既存の導入をアップグレードできます。

## <span id="page-18-2"></span>前提条件

- Jenkins に慣れていない場合は、ソース リポジトリとして Github を使用し、Jenkins で Maven プロジェクトを設定します。詳細については、 [http://www.youtube.com/watch?v=l](http://www.youtube.com/watch?v=lTQGi5jzjvo) [TQGi5jzjvo](http://www.youtube.com/watch?v=lTQGi5jzjvo) を参照してください。
- CloudCenter Jenkins プラグインを使用するには、サポート対象の Jenkins バージョン値が **1.624** 以上である必要があります。
- Jenkins サーバに必要な Java のバージョンは **Java 7** である必要があります。
- デフォルトのクラウド設定[を環境内](http://docs.cloudcenter.cisco.com/display/CCD48/Environments)で設定して、アプリケーションを展開するときに Jenkins プラグインがそれらのクラウド設定を取得して使用で きるようにする必要があります。
- CloudCenter 4.8.x の Jenkins プラグインは、CloudCenter 4.8.x に関連付けられた API を必要とします(たとえば、Jenkins プラグインはジョブ 導入に v2 CloudCenter API を必要とし、v2 API は CloudCenter 4.8.x でのみ使用可能です)。
- Jenkins サーバと CCM の間で正常に接続できるようにするために、必ず CCM からの証明書を Jenkins の信頼できる Java キーストアにイン ポートします(詳細については、「[Certificate Authentication](http://docs.cloudcenter.cisco.com/display/CCD48/Certificate+Authentication)」を参照)。

## <span id="page-18-3"></span>**CloudCenter Jenkins** プラグインのインストール

CloudCenter Jenkins プラグインをインストールするには、次の手順を実行します。

- 1. [CloudCenter](https://mycase.cloudapps.cisco.com/case) サポートに問い合わせて、CloudCenter Jenkins プラグインのダウンロード リンクを取得します。
- 2. 管理者クレデンシャルを使用して CCM にログインします。
- 3. Jenkins ユーザ用に API [管理\(アクセス\)キーを生成し](http://docs.cloudcenter.cisco.com/display/40API/API+Management+Key)ます。

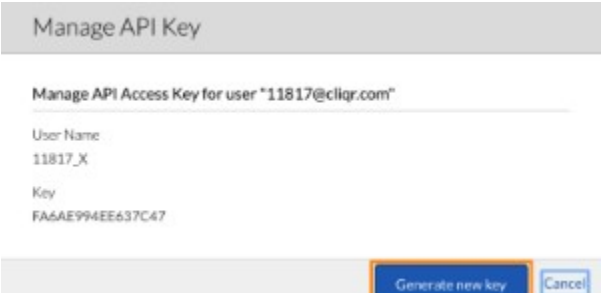

4. [アプリケーションをモデル化し](http://docs.cloudcenter.cisco.com/display/CCD46/New+Application)、このユーザが Jenkins ビルド サーバからアーティファクトにアクセスできるようにします。

5. Jenkins で、[Jenkins の管理(Manage Jenkins)] > [プラグインの管理(Manage Plugins)] > [詳細設定(Advanced)] > [プラグインのアップ ロード(Upload Plugin)] に移動し、CloudCenter Jenkins プラグインをアップロードして、インストールします。

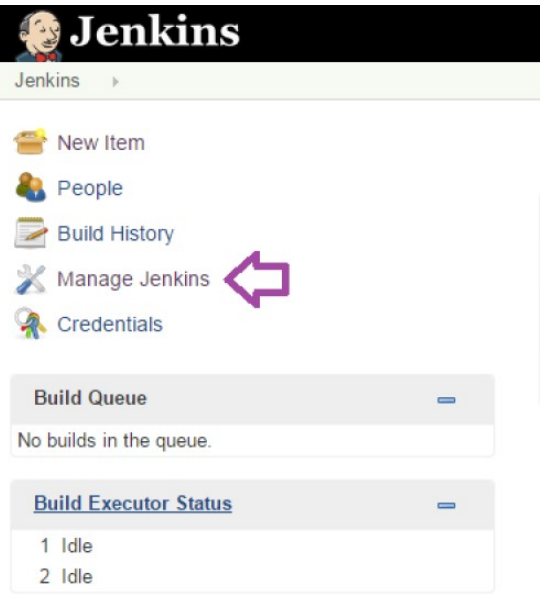

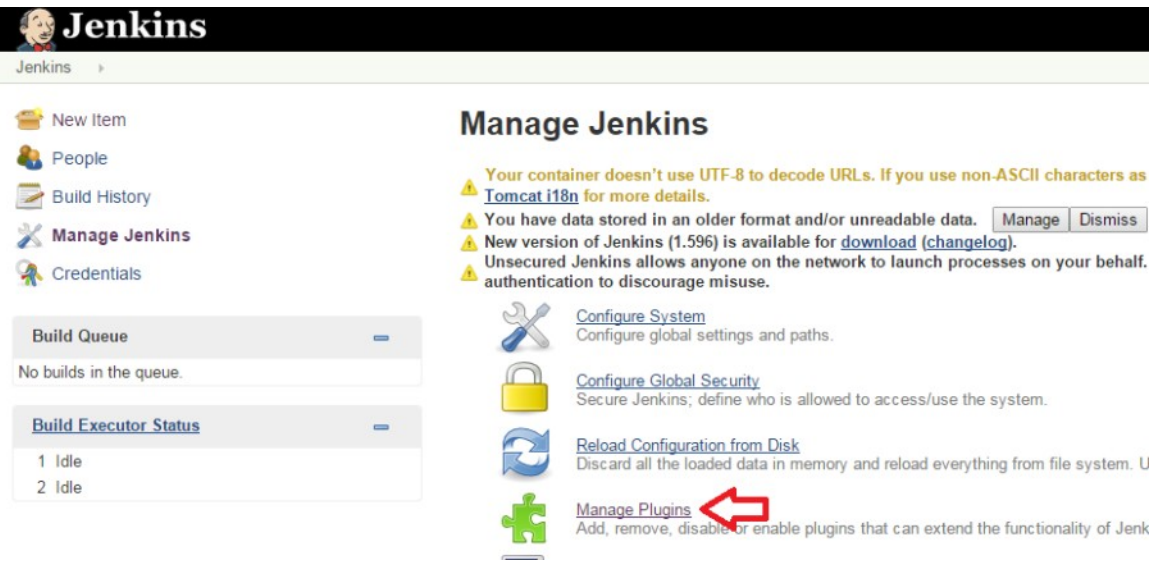

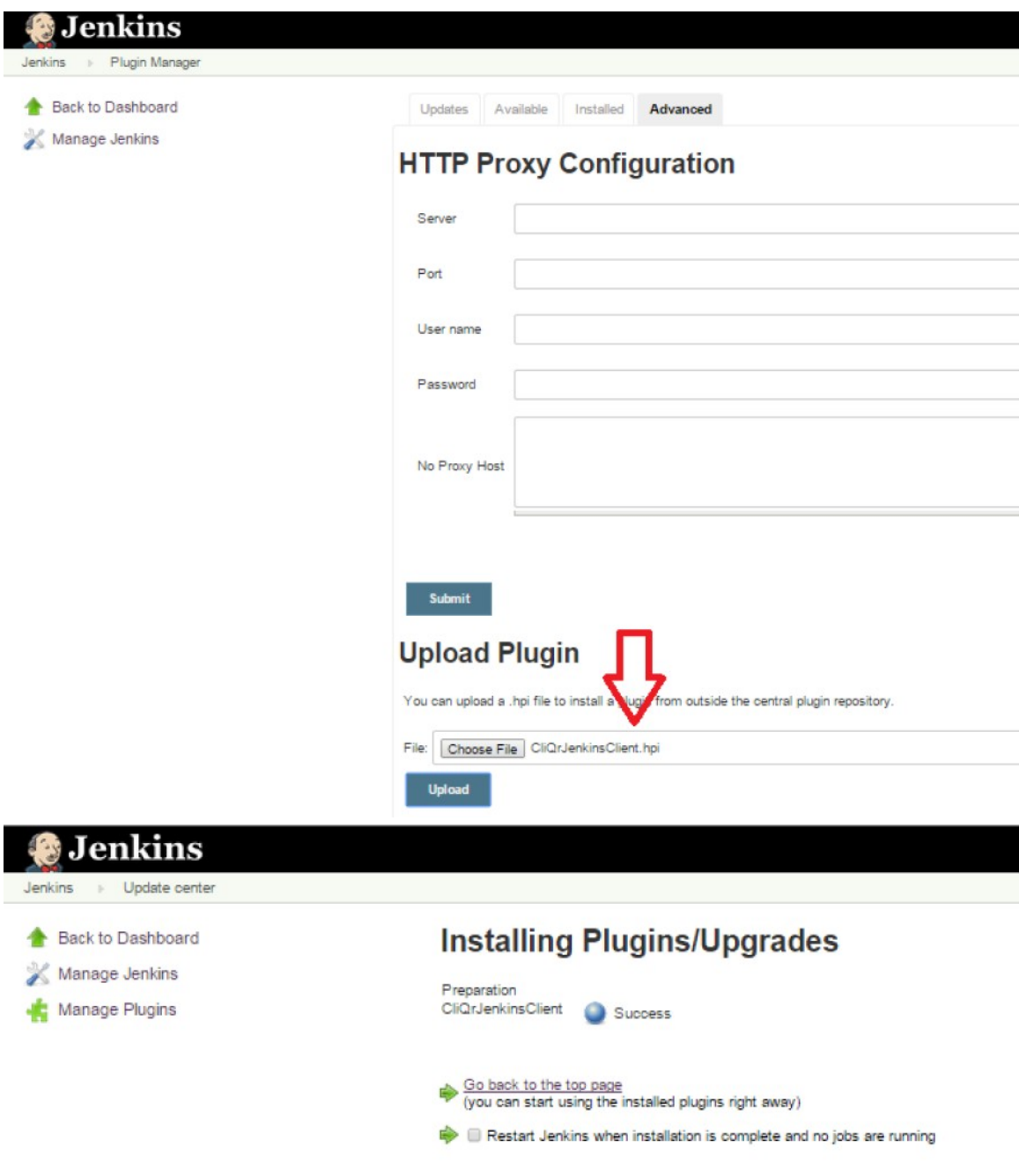

6. CliQrJenkinsPlugin をインストールした後に、既存または新規のプロジェクトに移動してポストビルド ステップを設定し、Maven プロジェクトを使 用して Git/SVN からソースコードを Jenkins ビルドに取得します。

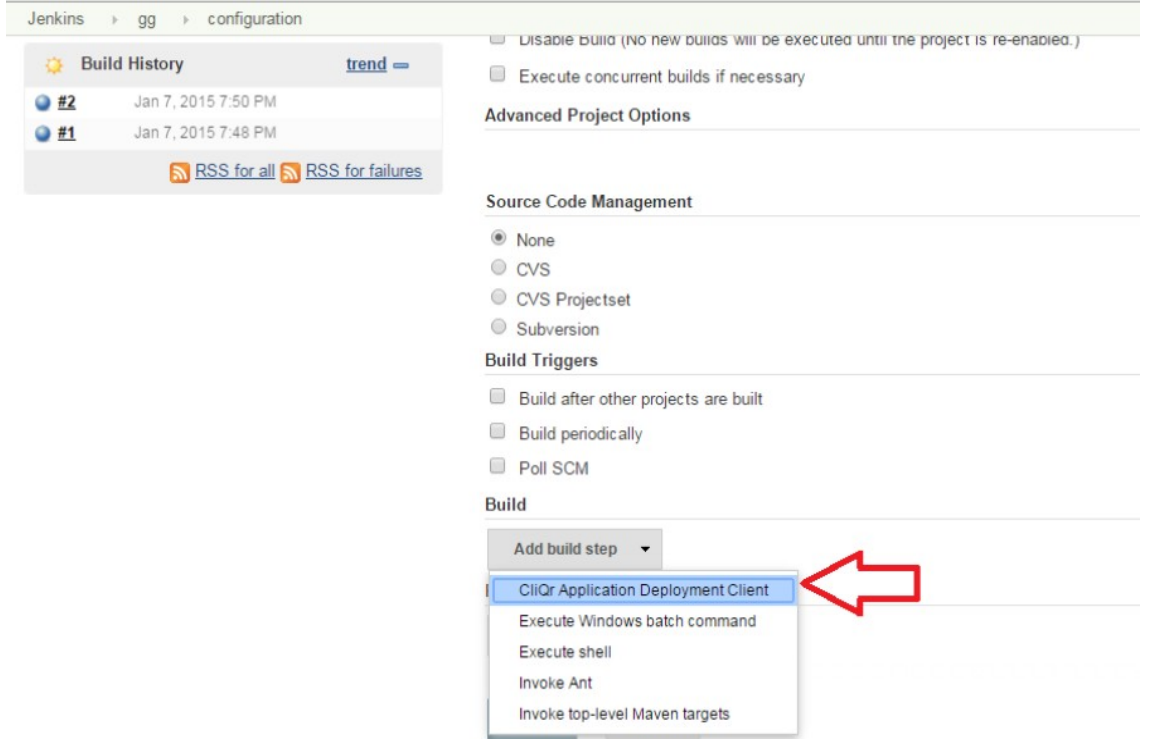

● CloudCenter アプリケーション導入クライアントを Jenkins に設定して、ビルド システムからの統合と導入(新規または既存ノードでのアップグ レード)を続行します。

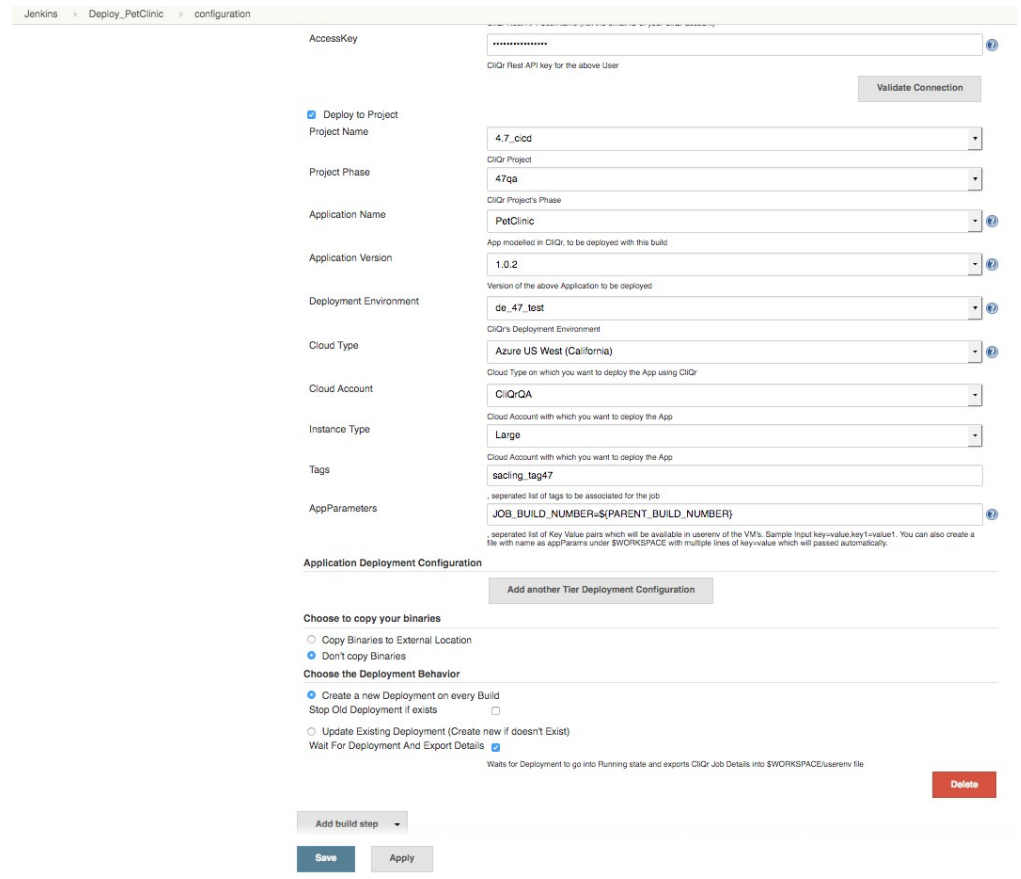

[CloudCenter アプリケーション導入クライアント(CloudCenter Application Deployment Client)] ページのパラメータのリストを次の表に示します。

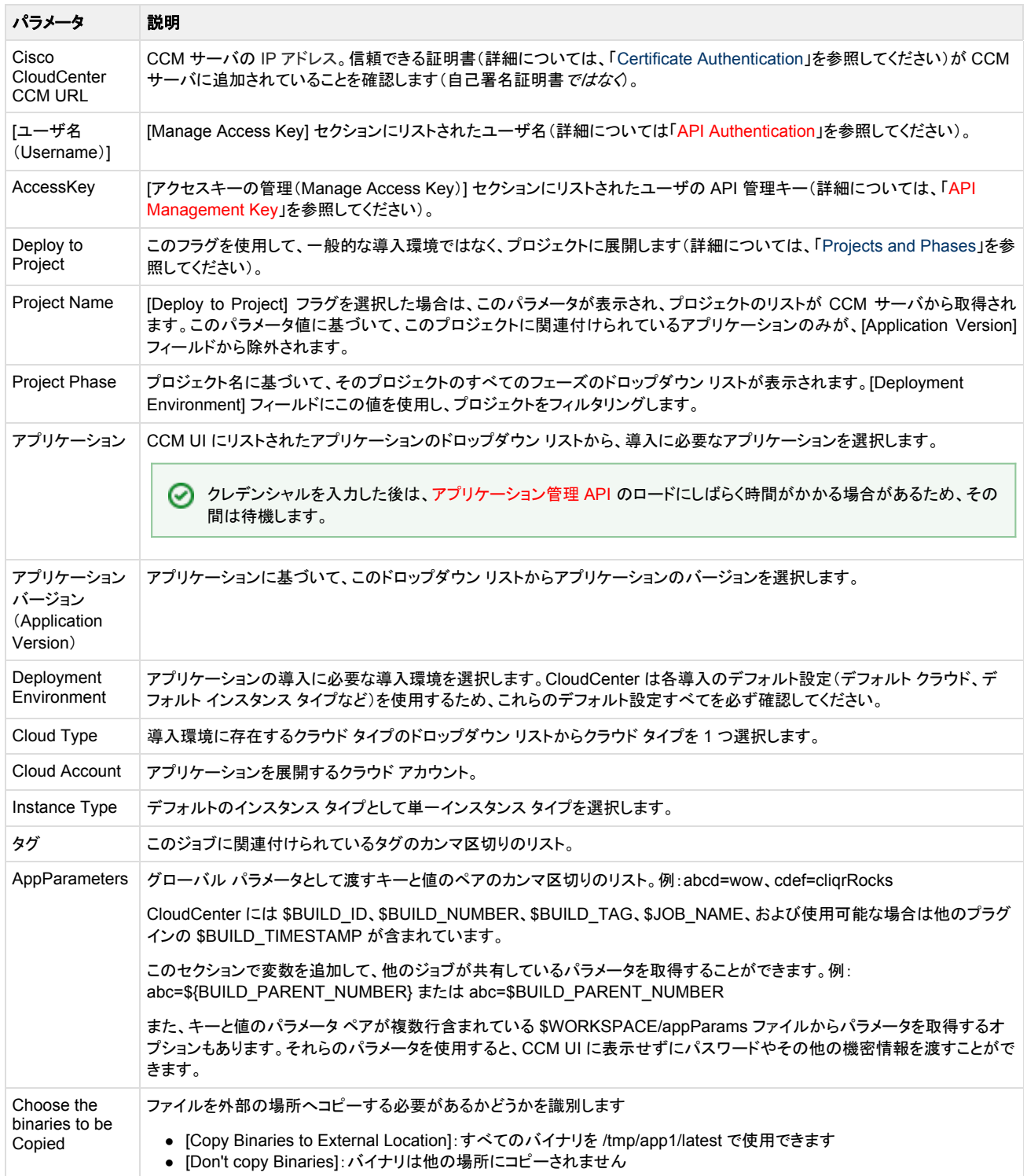

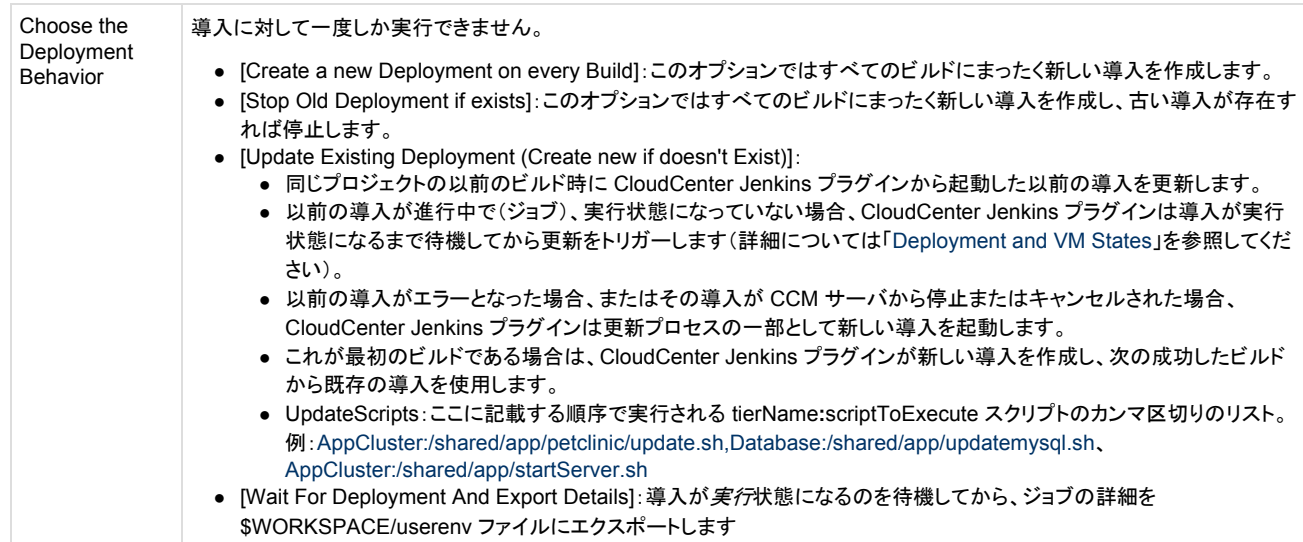

#### <span id="page-23-1"></span>**jenkinsBuildId** マクロ

更新スクリプトでは、更新導入時に*コピーするバイナリ*をポイントする引数として、\$BUILD\_ID または %jenkinsBuildId% を渡すことができます。

%jenkinsBuildId% マクロは、アプリケーションに固有のマクロではありません。この CloudCenter で定義されたマクロは、Jenkins プラグインを O) 使用して起動する導入に適用されます。

jenkinsBuildId マクロは、アプリケーションの導入の userenv に Jenkins のビルド ID を渡すために主に使用されます。Jenkins プラグインがトリガーする 導入では userenv に自動的に jenkinsBuildId が設定され、リポジトリ/ストレージ内の正しいバイナリをポイントするために使用されます。たとえば、Web サーバに /shared/app/petclinic/latest/ に設定された以前の war ファイル パスがある場合、この war ファイル(petclinic.war)はこのマクロを使用して /shared/app/petclinic/%jenkinsBuildId%/petclinic.war をポイントできるようになります。

更新導入の場合、jenkinsBuildId マクロは既存の導入に渡す必要がある値を変更します。これは、userenv に導入時の古い jenkinsBuildId があるため です。

CloudCenter がターゲット ロケーションで作成するフォルダ名は、ランダムなタイムスタンプ値ではなく、jenkinsBuildId 値を使用するようになります。

## <span id="page-23-2"></span>すべてのビルドでの新規導入の作成

このオプションは、すべてのビルドにまったく新しい導入を作成します。

## <span id="page-23-3"></span>既存の導入の更新

既存の導入を更新する場合は、次のようになります。

- 同じプロジェクトの以前のビルド時に Jenkins プラグインから起動した以前の導入を更新します。
- 以前の導入ジョブがまだ進行中で、実行状態になっていない場合、プラグインは実行状態になるまで待機してから更新をトリガーします。
- 以前の導入がエラー状態で終了するか、またはその導入が CCM から停止またはキャンセルされた場合、プラグインは更新の一部として新たな 導入を起動します。
- 初めてのビルドの場合、このプラグインは新規導入を作成し、次に成功したビルドには、この既存の導入を使用します。
- セキュリティ グループ エラーになった場合は、複数のシステムが同じアカウントにアクセスしているかどうかを必ず確認してください。

# <span id="page-23-0"></span>**SSO**

- [SSO AD](#page-24-0)
- [SAML SSO](#page-25-0)
- 使用例:[ADFS SAML SSO](#page-28-0)

## <span id="page-24-0"></span>**SSO AD** の統合

- [概要](#page-24-1)
- [ユーザ認証](#page-24-2)
- [削除されたユーザの処理](#page-24-3)

#### <span id="page-24-1"></span>概要

一部の企業には独自の Active Directory(AD)や、その他の類似するセットアップがあり、それらのクレデンシャルを使用して外部アプリケーションやプ ラットフォームにログインする場合があります。CloudCenter は直接的な AD 認証をサポートしていません。その代わりに、サービス プロバイダー(SP)と しての CloudCenter と、ADFS などのお客様の ID プロバイダー(IDP)との間でシングル サインオン(SSO)を使用して統合をサポートします。

CloudCenter は各ベンダーがテナントとしてモデル化されているマルチテナント モデルをサポートします。テナントにはルート階層ツリーの構造が 1 つあ ります。各テナントには、専用のユーザ セットがあります。それらのユーザの 1 人がテナント管理者(ルート管理者またはプラットフォーム管理者とも呼ぶ) であり、特殊な管理者権限を持っています。

#### **CloudCenter** は **LDAP** や **AD** に対して直接認証されません。 ∽

CloudCenter は、SAML 2.0 プロトコルをサポートする SSO ID プロバイダー(IDP)を通じて LDAP や AD とのみやり取りします(Ping ID、 ADFS、Shibboleth など)。

CloudCenter を使用して SSO を実装するには、次が必要です。

- 1. CCM を設定して、認証を SSO IDP にリダイレクトする必要があります。
- 2. また、ユーザ アクティベーション プロファイルに対して、(SAML IDP によって返された)追加のユーザのカスタム プロパティをマッピング する必要もあります。
- 3. これらのステップをすべて正常に実行すると、CloudCenter は適切なユーザ グループ メンバーシップと追加のロールおよび権限を自動 的に割り当てます。

#### <span id="page-24-2"></span>ユーザ認証

外部 ID プロバイダー(IDP)によって認証されるユーザ(ユーザ X)であっても、ユーザ X には CCM VM のユーザ データベース内に対応する存在が必 要です。SSO 環境では、ユーザ X が IDP によって認証され、初めて CCM VM を使用すると、プラットフォーム管理者がテナントとテナント管理者を作成 していた場合においては、ユーザ X の認証が CCM ユーザ データベース内に作成されます。

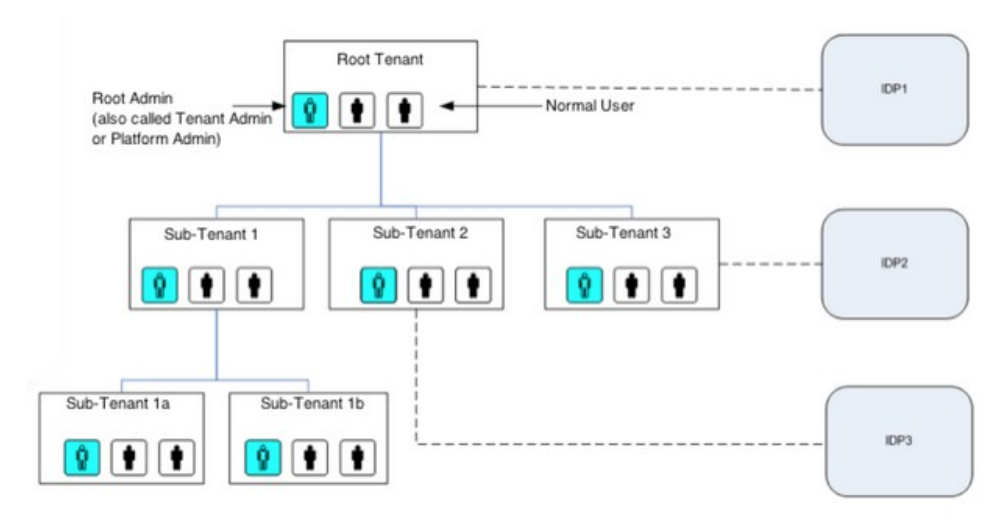

各テナントは、次のように独自の SSO をポイントできます。

- 専用のエイリアス ホスト名を持ち、外部 IDP を使用してユーザを認証するように、各テナントを設定できます。
- 各テナントとユーザには、外部組織とユーザに関連付けるための *externalId* があります。

#### <span id="page-24-3"></span>削除されたユーザの処理

IDP データベースからユーザを削除すると、削除されたユーザは CloudCenter にはログインできませんが、設定や関連付けられた依存関係は CloudCenter プラットフォームにそのまま維持されます。

# <span id="page-25-0"></span>**SAML SSO** の統合

- [概要](#page-25-1)
- [CloudCenter](#page-25-2) サポート
- SAML [認証設定](#page-25-3)
- [参考資料](#page-27-0)

#### <span id="page-25-1"></span>概要

#### **CloudCenter** は **LDAP** や **AD** に対して直接認証されません。 ∞

CloudCenter は、SAML 2.0 プロトコルをサポートする SSO ID プロバイダー(IDP)を通じて LDAP や AD とのみやり取りします(Ping ID、 ADFS、Shibboleth など)。

CloudCenter を使用して SSO を実装するには、次が必要です。

- 1. CCM を設定して、認証を SSO IDP にリダイレクトする必要があります。
- 2. また、ユーザ アクティベーション プロファイルに対して、(SAML IDP によって返された)追加のユーザのカスタム プロパティをマッピング する必要もあります。
- 3. これらのステップをすべて正常に実行すると、CloudCenter は適切なユーザ グループ メンバーシップと追加のロールおよび権限を 自動的に割り当てます。

CCM インスタンスは Security Assertion Markup Language(SAML)2.0 SSO を Spring Security SAML Extension を通じてサポートします。

システム管理者([SysAdmin](http://docs.cloudcenter.cisco.com/display/CCD48/People))は、ルート レベルまたはテナント レベルで SAML 統合を設定できます。この統合を正確に設定するには、導入に応じて、 ルート テナントまたはサブテナントに関する次の情報が必要です。

- テナント設定情報
- アクティベーション プロファイル情報

#### <span id="page-25-2"></span>**CloudCenter** サポート

詳細については、[CloudCenter](http://ww.cliqr.com/support/) サポートにお問い合わせください。

#### <span id="page-25-3"></span>**SAML** 認証設定

SSO を使用するようにテナントを設定するには、次の手順を実行します。

- 1. テナントを作成します(「[Sub-Tenant Configuration](http://docs.cloudcenter.cisco.com/display/CCD48/Sub-Tenant+Configuration)」を参照)
	- a. [短縮名(Short Name)]:空白文字および特殊文字を使用せずに文字列を入力します。
	- b. [外部 ID(External Id)]:テナントが関連付けられている外部システムの組織の ID を入力します。
	- c. [[テナント\(](http://docs.cloudcenter.cisco.com/display/CCD48/People)Tenant)]:テナントの CCM サーバ ドメイン名エイリアス。これは、SSO の観点から、サービス プロバイダー(SP)のエンド ポ イントして機能します。
- 2. 新しく作成したテナント管理者としてログインし[、アクティベーション](http://docs.cloudcenter.cisco.com/display/CCD48/Activation+Profiles) プロファイルを作成します。
- 3. [テナント情報(Tenant Info)] タブをクリックし、新しく作成したアクティベーション プロファイルをデフォルトのアクティベーション プロファイルとして 選択します。
- 4. IDP 情報を収集して、IDP が提供するサブジェクト属性を確認し、ユーザ プロパティのマッピング プランに対して IDP サブジェクト属性を作成し ます。
- 5. システム管理者(SysAdmin)としてログインし(「[Admin Users](http://docs.cloudcenter.cisco.com/display/CCD48/Admin+Users)」 > 「*Login as a System Admin*」を参照)、[ベンダー管理者の管理(Manage Vendor Admins)] タブをクリックし、[認証設定(Authentication Settings)] アクション項目を選択します。
- 6. [IDP 設定(IDP Settings)] セクション、[SP 設定(SP Settings)] セクション、および [属性マッピング(Attribute Mappings)] セクションに情報を入 力して [送信(Submit)] をクリックします。

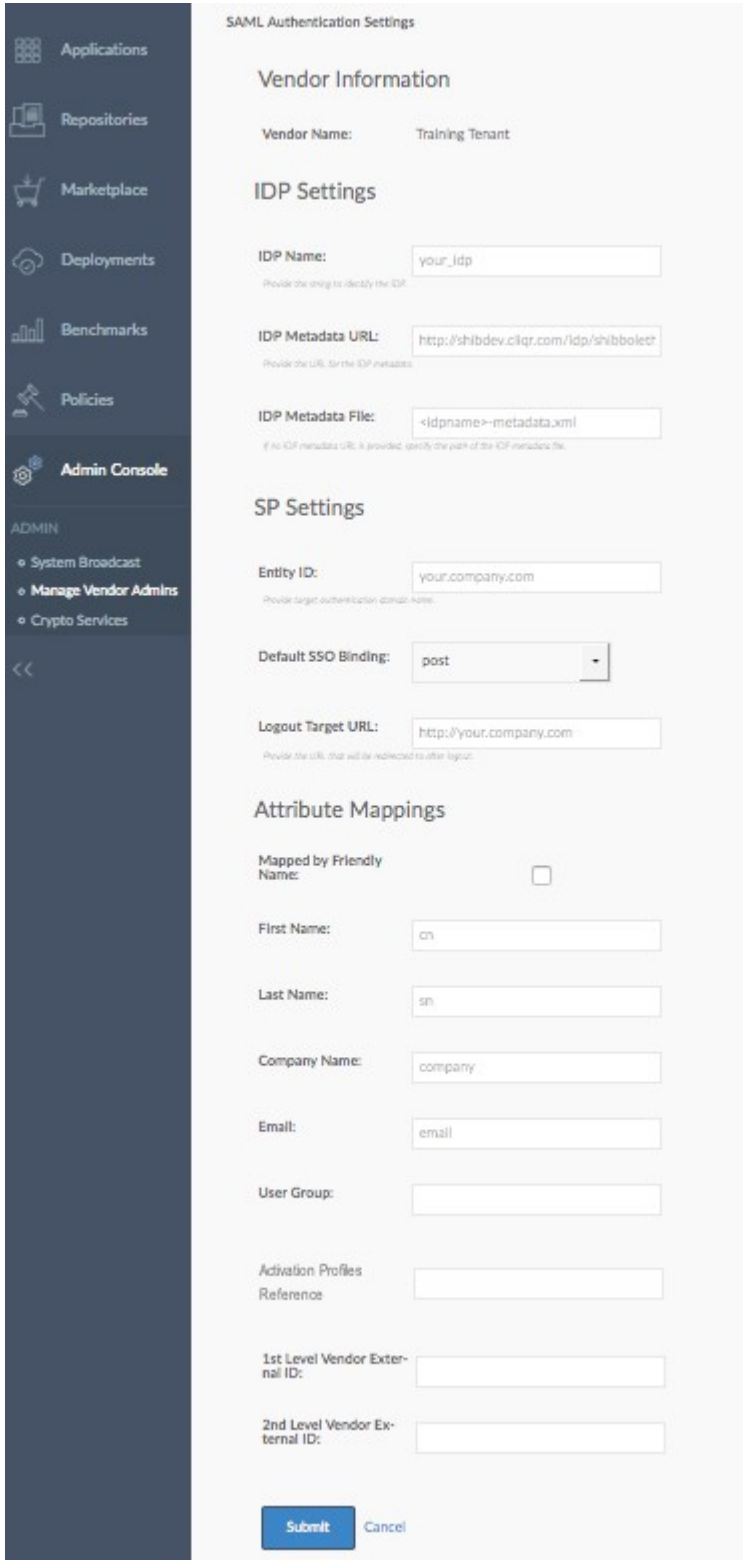

- [IDP メタデータ(IDP Metadata)]: CloudCenter と IDP 間の相互の信頼関係を確立します。
- [エンティティ ID(Entity ID)]:この認証のターゲット ドメイン名。
- [ログアウト URL(Logout URL)]:会社の SAML ページにログインする場合は、ログインしたユーザが SAML ページからログアウトする 際にそのユーザをリダイレクトするページの URL を指定する必要があります。CloudCenter 4.8.0 はユーザをカスタム ログアウト ペー ジにリダイレクトします(企業によって設定されている場合)。
- [属性マッピング(Attribute Mapping)] セクション:CloudCenter 内のユーザ属性にマッピングされる IDP からのフィールドです。これら のフィールドについて不明な点がある場合は、IDP 管理者に問い合わせてください。少なくとも、名、姓、電子メール アドレス、外部ユー ザ ID は入力する必要があります。
- [ユーザ グループ(User Group)]:IDP からフィールド名を指定します。これは、ユーザが属するグループを決定するために使用され ます。
- [アクティベーション プロファイル参照(Activation Profiles Reference)]:メタデータ内の属性を特定して、デフォルト プロファイルではな く、関連付けられたアクティベーション プロファイルを選択します。
- [第1および第2レベルのベンダー外部 ID(1st/2nd Level Vendor External ID)]: SSO 自己署名ユーザの正しいテナントへの配置を 自動化するために使用します。
	- SSO ユーザの適切なテナントへの配置を自動化するためにサブテナントを作成する場合に、外部 ID の設定とともに使用しま す。次に例を示します。

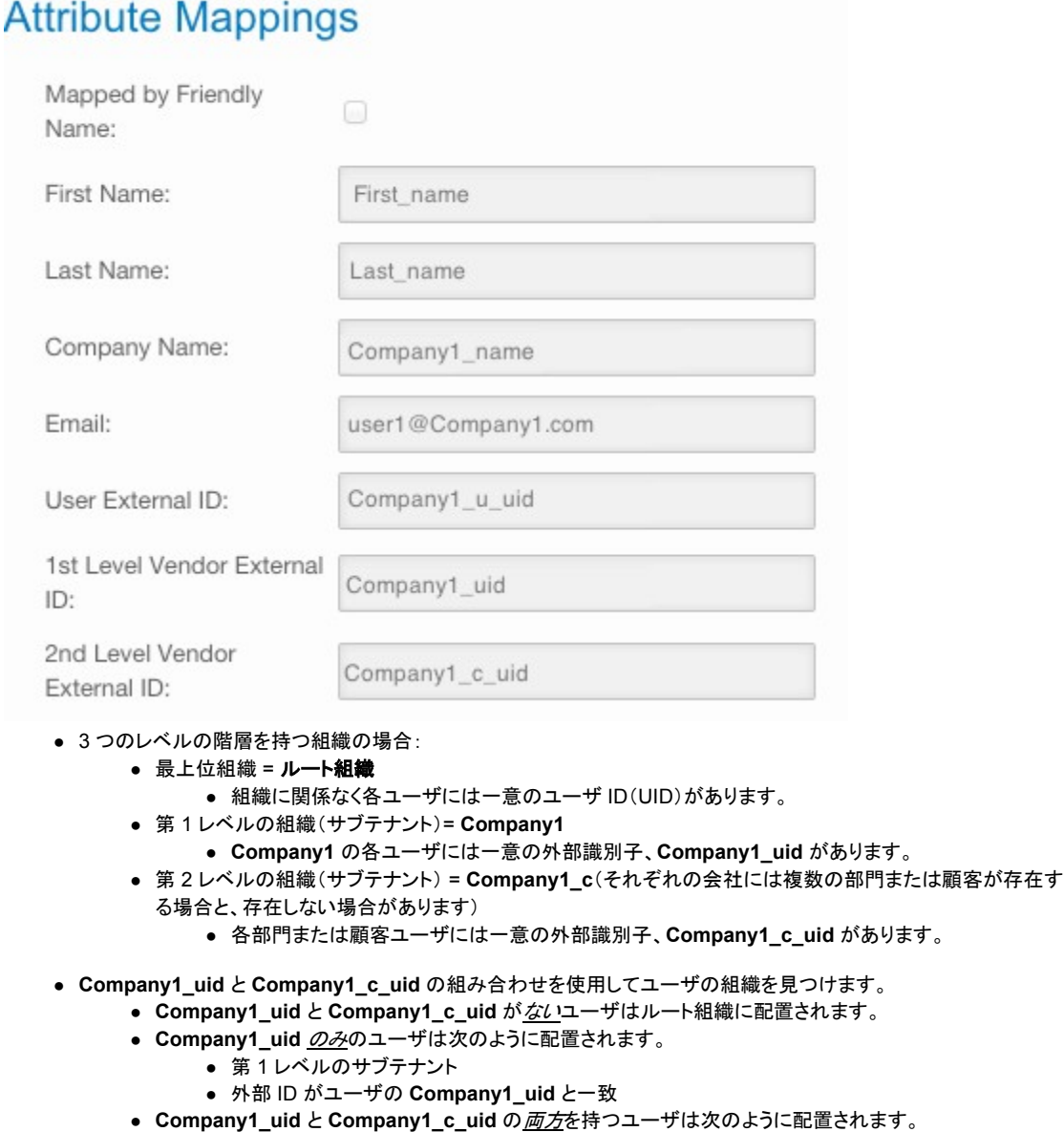

- .<br>● 第2レベルのサブテナント
	- 外部 ID
		- 第 2 レベルのサブテナントがユーザの **Company1\_c\_uid** と一致
		- 第 1 レベルのサブテナントがユーザの **Company1\_uid** と一致
- デフォルトの動作では、ベンダー ID にマッピングされたフィールドの値が空白の場合、ユーザはルートテナントに配置されます。
- デフォルトのマッピングを設定し、[ベンダー ID(Vendor ID)] フィールドに値を指定することによってユーザをブロックすることは できますが、テナントの値に一致しません。

<u>● 第1レベルと第2レベルのベンダーの値と、いずれのテナントの外部IDにも一致しない外部IDをマッピングした場</u> 合、それらのユーザにはアクセス権は与えられません。

7. SP メタデータをダウンロードし、それを IDP 管理者に送信して SP を登録します。

#### <span id="page-27-0"></span>参考資料

IDP ループの SP グループへのマッピングの例については、[Ping ID](https://ping.force.com/Support/PingIdentityArticle?id=kA3400000008RyhCAE&categ=All) ナレッジ ベース を参照してください。

# <span id="page-28-0"></span>**ADFS SAML SSO** の統合

- [概要](#page-28-1)
- [ドメインおよびポータルの確認](#page-28-2)
- [CloudCenter](#page-28-3) サポート
- SAML [認証設定](#page-28-4)
- ADFS [の信頼設定](#page-29-0)

#### <span id="page-28-1"></span>概要

Ø

#### **CloudCenter** は **LDAP** や **AD** に対して直接認証されません。

CloudCenter は、SAML 2.0 プロトコルをサポートする SSO ID プロバイダー(IDP)を通じて LDAP や AD とのみやり取りします(Ping ID、 ADFS、Shibboleth など)。

CloudCenter を使用して SSO を実装するには、次が必要です。

- 1. CCM を設定して、認証を SSO IDP にリダイレクトする必要があります。
- 2. また、ユーザ アクティベーション プロファイルに対して、(SAML IDP によって返された)追加のユーザのカスタム プロパティをマッピング する必要もあります。
- 3. これらのステップをすべて正常に実行すると、CloudCenter は適切なユーザ グループ メンバーシップと追加のロールおよび権限を自 動的に割り当てます。

CCM インスタンスは Security Assertion Markup Language (SAML) 2.0 SSO を Spring Security SAML Extension を通じてサポートします。

システム管理者([SysAdmin](http://docs.cloudcenter.cisco.com/display/CCD48/People))は、ルート レベルまたはテナント レベルで SAML 統合を設定できます。この統合を正確に設定するには、導入に応じて、 ルート テナントまたはサブテナントに関する次の情報が必要です。

- [テナント情報](http://docs.cloudcenter.cisco.com/display/CCD48/Tenant+Information)
- [アクティベーション](http://docs.cloudcenter.cisco.com/display/CCD48/Activation+Profiles) プロファイル情報

#### <span id="page-28-2"></span>ドメインおよびポータルの確認

次の情報が正確であることを確認します。

- CCM のタイムゾーンと時刻(および関連付けによるその他すべてのアプライアンス)が AD ドメイン コントローラと一致している。
- FQDN ポータル ページ([https://cloud.core.enterpise.com](https://cloud.core.enterpise.com/) など)のログオンが正確である。

#### <span id="page-28-3"></span>**CloudCenter** サポート

詳細については、[CloudCenter](http://ww.cliqr.com/support/) サポートにお問い合わせください。

#### <span id="page-28-4"></span>**SAML** 認証設定

SSO を使用するようにテナントを設定するには、次の手順を実行します。

- 1. テナントを作成します(「[Sub-Tenant Configuration](http://docs.cloudcenter.cisco.com/display/CCD48/Sub-Tenant+Configuration)」を参照)
	- a. [短縮名(Short Name)]:空白文字および特殊文字を使用せずに文字列を入力します。
	- b. [外部 ID(External Id)]:テナントが関連付けられている外部システムの組織の ID を入力します。
	- c. [[テナント\(](http://docs.cloudcenter.cisco.com/display/CCD48/People)Tenant)]:テナントの CCM サーバ ドメイン名エイリアス。これは、SSO の観点から、サービス プロバイダー(SP)のエンド ポ イントして機能します。
- 2. 新しく作成したテナント管理者としてログインし[、アクティベーション](http://docs.cloudcenter.cisco.com/display/CCD48/Activation+Profiles) プロファイルを作成します。
- 3. [ベンダー情報(Vendor Info)] タブをクリックし、新しく作成したアクティベーション プロファイルをデフォルトのアクティベーション プロファイルとし て選択します。
- 4. システム管理者(Sys Admin)としてログインし(「[Admin Users](http://docs.cloudcenter.cisco.com/display/CCD48/Admin+Users)」 > 「*Login as a System Admin*」を参照)、[ベンダー管理者の管理(Manage Vendor Admins)] タブをクリックし、このテナントの [認証設定(Authentication Settings)] アクション ドロップダウンを選択します。

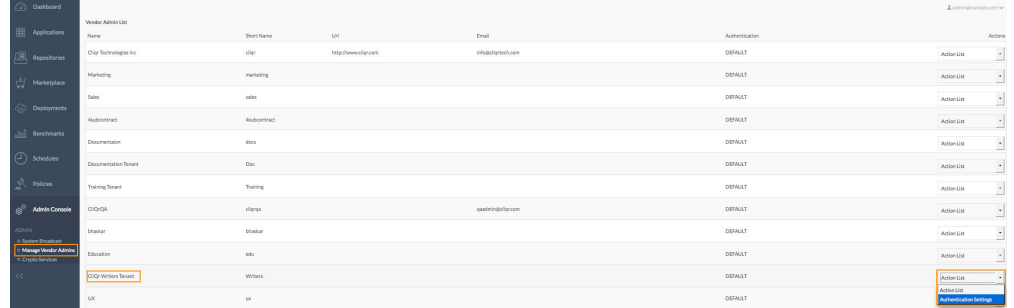

- 5. [IDP 設定(IDP Settings)] に情報を入力します。
	- a. [IDP 名(IDP Name)](名前の例ではサポート対象の AD ドメインを示しています)
	- b. [IDP メタデータ URL(IDP Metadata URL)]:CloudCenter プラットフォームと IDP 間の相互の信頼関係を確立します(現在、HTTPS はサポートされていないため、HTTP を使用します)。
	- c. [IDP メタデータ ファイル(IDP Metadata File)](該当する場合)。
- 6. [SP 設定(SP Settings)] に情報を入力します。
	- a. [エンティティ ID(Entity ID)]:この認証のターゲット ドメイン名(ログイン ページの DNS 名が必要です)
	- b. [デフォルトの SSO(Default SSO)] バインディングは、ポスト時はそのままにします
	- c. [ログアウト ターゲット URL(Logout Target URL)]:会社の SAML ページにログインする場合は、ログインしたユーザが SAML ページ からログアウトする際にそのユーザをリダイレクトするページの URL を指定する必要があります([エンティティ ID(Entity ID)] と同じで ある可能性があります)。
- 7. [属性マッピング(Attribute Mappings)] セクションに情報を入力します。これらは、CloudCenter プラットフォーム内のユーザ属性にマッピングさ れる IDP からのフィールドです。これらのフィールドについて不明な点がある場合は、IDP 管理者に問い合わせてください。少なくとも、名、姓、 電子メール アドレス、外部ユーザ ID は入力する必要があります。
	- a. [名(First Name)] のマッピングを入力します (<http://schemas.xmlsoap.org/ws/2005/05/identity/claims/givenname>)
	- b. [姓(Last Name)] のマッピングを入力します(<http://schemas.xmlsoap.org/ws/2005/05/identity/claims/surname>)
	- c. [電子メール(Email)] のマッピングを入力します (<http://schemas.xmlsoap.org/ws/2005/05/identity/claims/emailaddress>)
	- d. [ユーザ グループ(User Group)] のマッピングを入力します (<http://schemas.xmlsoap.org/claims/Group>)
	- e. メタデータ ファイルをダウンロードします。
- 8. [送信(Submit)] をクリックします。

#### <span id="page-29-0"></span>**ADFS** の信頼設定

ADFS の信頼設定を行い、対応する要求規則を編集するには、次の手順を実行します。

- 1. AD FS Manager で、[AD FS] > [Trust Relationship] > [Relying Party Trusts] を選択し、[Add Relying Party Trust] をクリックして [Add Relying Party Trust] ウィザードを開きます。
- 2. [Welcome] ページで [Start] をクリックします。
- 3. [Select Import Data from a file] ページで、sp-xxxxx.xml を参照し、選択します。
- 4. [Next] をクリックします。
- 5. [Display name] に表示名を指定します。
- 6. [Next] をクリックします。
- 7. [Configure Multi-factor Authentication Now?] ページで [I do not want to configure multi-factor authentication settings for this relying party trust at this time] を選択します。
- 8. [Next] をクリックします。
- 9. [Choose Issuance Authorization Rules] ページで、[Permit all users to access this relying party] を選択します。
- 10. [Next] をクリックします。
- 11. [Ready to Add Trust] ページで、新しい信頼当事者証明のプロパティを入力し、[Next] をクリックして、信頼当事者証明情報を保存します。
- 12. [Finish] ページで、[Close] をクリックします。このアクションにより、[Edit Claim Rules] ボックスが自動的に表示されます。
- 13. [プロパティ(Properties)] をクリックします。
- 14. [Advanced] タブの [Secure hash algorithm] で [SHA-1] を選択し、[OK] をクリックします。
- 15. リストで、要求規則を作成する信頼をクリックします。
- 16. 選択した信頼を右クリックし、[Edit Claim Rules] をクリックします。
- 17. [Select Rule Template] ページの [Claim rule template] でリストから [Send LDAP Attributes as Claims] をクリックし、[Next] をクリックします。
- 18. [Configure Rule] ページの [Claim rule name] の表示名フィールドに *Get Attributes* と入力します。
- 19. [Mapping of LDAP attributes to outgoing claim types] で、次の **LDAP** 属性を選択し、対応する出力方向の要求の種類タイプをドロップダウン リストから選択します。
	- a. [Given-Name] = [Given Name]
	- b. [Surname] = [Surname]
	- c. [E-Mail-Addresses] = [E-Mail Address]
	- d. [Token-Groups Unqualified Names] = [Group]

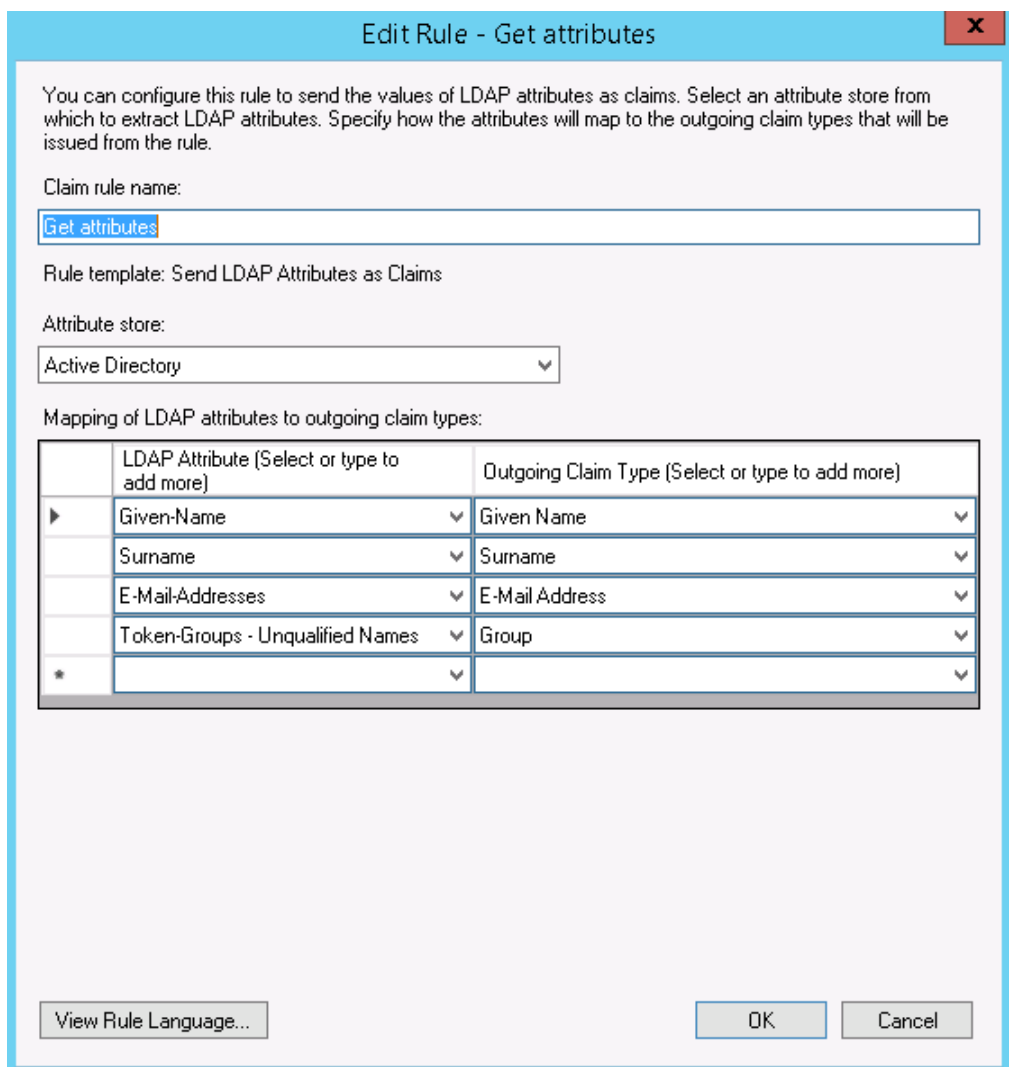

- 20. [OK] をクリック
- 21. 別の規則を入力方向の要求のトランスフォーム テンプレートに追加します。[Select Rule Template] ページの [Claim rule template] で、 リストから [Transform an Incoming Claim] を選択し、[Next] をクリックします。
- 22. 規則に SAM to NameID という名前を指定して、次の値をマッピングします。
	- a. [Incoming claim type] = [E-Mail Address]
	- b. [Outgoing claim type] = [Name ID]
	- c. [Outgoing name ID format] = [Email]

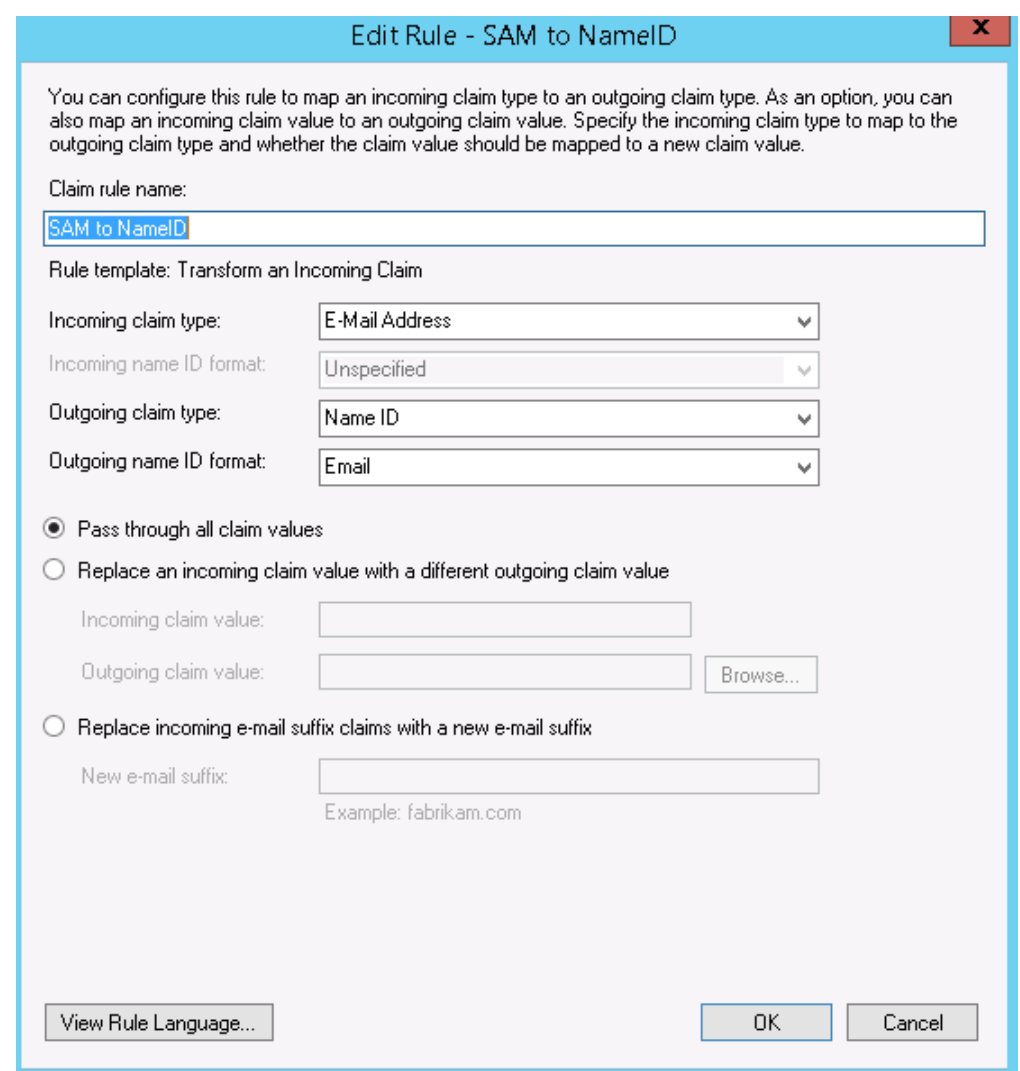

23. [OK] をクリック

これで、ADFS SAML SSO の統合が設定されました。

# <span id="page-31-0"></span>**ServiceNow**

- [アーキテクチャの概要](#page-31-1)
- [統合の概要](#page-33-0)
- [リリースノート](#page-35-0) v1.4
- [インストールと設定](#page-36-0) v1.4

## <span id="page-31-1"></span>**CloudCenter**:**ServiceNow** の統合のアーキテクチャの概要

- [概要](#page-31-2)
- [アーキテクチャ](#page-31-3)
- [統合の要件](#page-32-0)
- [機能](#page-33-1)

#### <span id="page-31-2"></span>概要

<span id="page-31-3"></span>Cisco CloudCenter には ServiceNow によって認定された統合アプリケーションがあり、ServiceNow の App Store からダウンロードできます。統合アプ リケーションは、ServiceNow の CMS 内と、「プライベート アプリケーション スコープ」空間内で開発されます。これによって ServiceNow 環境の他の部 分に対するリソースの可用性が制限されますが、統合アプリケーションがグローバル スコープに影響を与えず、顧客の ServiceNow 環境の全体的な整 合性を維持するようにします。

# アーキテクチャ

次の図に、Cisco CloudCenter と ServiceNow 間の通信を示します。すべての通信が REST API コールを通じて行われます。

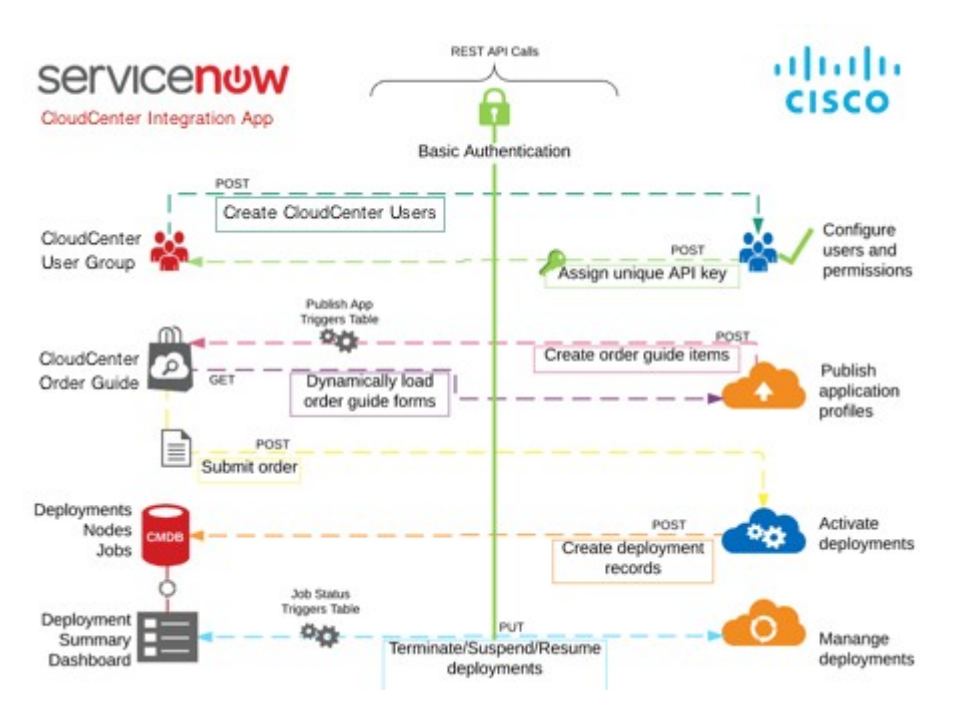

- ユーザの作成: ServiceNow のユーザ レコードは、設定プロセス時に設定されたグループに追加されます。ユーザがグループに追加されると、 アウトバンド REST コールが実行され、対応するユーザ レコードを CloudCenter に作成してアクティベートし、CloudCenter API への後続の コールの認証に使用される API キーが ServiceNow ユーザに割り当てられます。
- パブリッシュ:アプリケーションが CloudCenter から ServiceNow にパブリッシュされると、ServiceNow に対してインバンド REST コールが実行 され、アプリケーション プロファイルが作成されます。ServiceNow への最初のパブリッシュの後、アプリケーションが CloudCenter で更新されて いる場合は、管理者は ServiceNow にアプリケーションを再パブリッシュする必要があります。
- 注文:アプリケーションがカタログを通じて要求されると、関連付けられた導入の設定項目(CI)と論理 CI グループが作成されます。その後、アウ トバウンド REST コールが実行され、導入 CI が更新され、関連付けられたノードとジョブ CI が作成されます。
- 導入管理:CloudCenter に導入関連の更新がある場合は、インバンド REST コールが実行され、それらの更新が関連付けられた CI にプッシュ されます。

## <span id="page-32-0"></span>統合要件

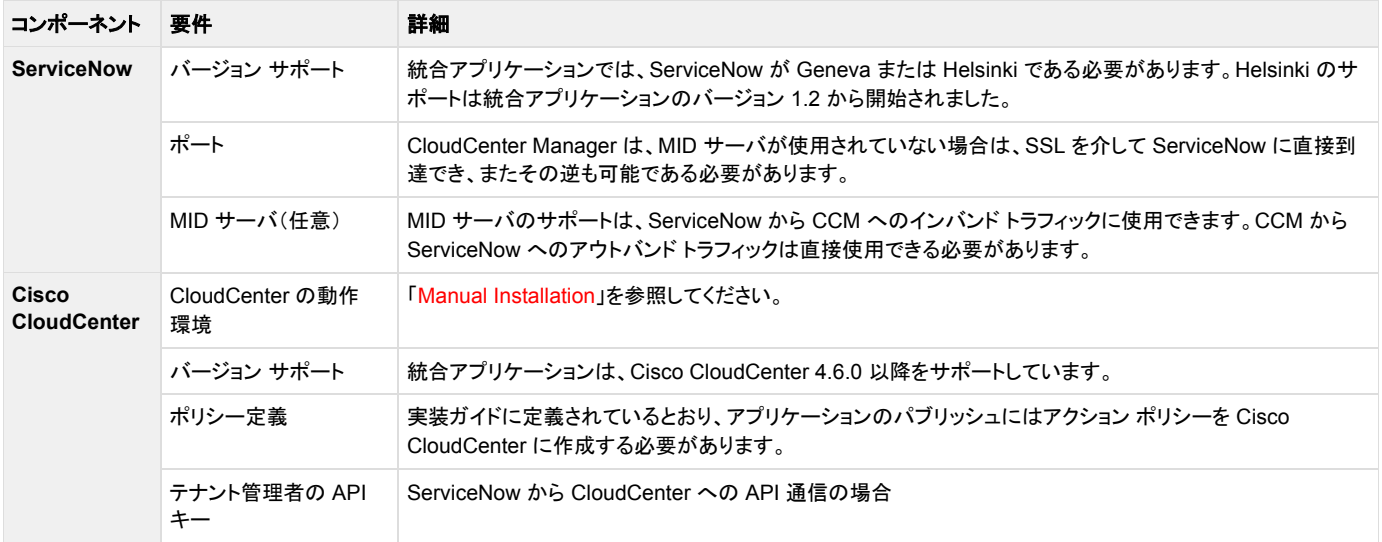

#### <span id="page-33-1"></span>機能

- **MID** サーバ:統合は、MID サーバの有無を問わず、ServiceNow 環境をサポートします。
- **アプリケーション セキュリティ**:すべての API キーが*パスワード(2 方向暗号化)*内部タイプを使用して暗号化されます。CloudCenter へのコール には、ユーザに関連付けられた API キーを使用した基本的な認証が必要です。
- アプリケーション コンポーネント:統合アプリケーションは、多数のスクリプト インクルード、ビジネス ルール、および一部の ServiceNow テーブ ルの拡張などのテーブルを作成します。
- 変更されたコンポーネント:統合では ServiceNow 内の*発注書*コンポーネントが変更されます。
- アプリケーションのカスタマイズ:統合アプリケーションをカスタマイズできます。顧客が自社のローカル インストールに変更を行う場合、それらの 変更は、今後の製品の更新によってローカルの変更が上書きされる場合を考え、更新セットで維持されるようにすることを推奨します。
- 製品(アプリケーション)カタログ:統合では Angular を使用して開発された新しい製品カタログが追加されます。統合アプリケーションは OOB ServiceNow カタログを使用しません。
- 見積もりの生成:統合は CloudCenter に保存されたイメージまたはクラウド コストのデータに依存してチェックアウト フォームに見積もりを提供し ます。見積もりを概算として使用し、導入コストを決定します。
- 導入の運用コスト:統合は、各導入の運用コストを最初の見積もりプロセス時に取得したコスト データに基づいて維持します。

#### <span id="page-33-0"></span>**CloudCenter** と **ServiceNow** の統合の概要

- [概要](#page-33-2)
- [統合の詳細](#page-33-3)
- [利点](#page-34-0)
- [機能](#page-34-1)

#### <span id="page-33-2"></span>概要

Cisco CloudCenter を使用すると、サービス マネージャとアプリケーション所有者は、モデル化は *1* 回、任意の場所に展開のアプリケーション プロファイ ルを簡単に作成し、ServiceNow にパブリッシュすることができます。

ServiceNow を使用すると、ユーザはサポート対象のデータセンターまたはクラウドへの導入を、各オプションのコストの対照比較とともに要求することが できます。

Cisco CloudCenter と ServiceNow の統合は、IT サービス管理(ITSM)、IT 運用管理(ITOM)、および IT ビジネス管理(ITBM)プロセスを拡張してアプ リケーションの導入と管理を組み込む一方で、企業全体の管理機能とガバナンス機能を追加します。

## <span id="page-33-3"></span>統合の詳細

Cisco CloudCenter は、ServiceNow によって認定され、ServiceNow の App Store からダウンロードできる統合アプリケーションを提供します。この統 合により、CloudCenter で作成されたアプリケーションやサービスが ServiceNow のカスタム カタログにパブリッシュされて、指定された ServiceNow ユーザが使用できるようになります。これらのユーザは、カタログを参照し、アプリケーションを設定してカートに追加し、クラウド間で導入コストを比較し、 希望するクラウドにアプリケーションを導入することができます。

導入のためにアプリケーションを送信すると、統合アプリケーション内でそのステータスをトラッキングできます。さらに、*一時停止、再開、*または*終了*など のライフサイクル アクションを、CloudCenter からのリアルタイムの更新を使用してアクティブな導入上で実行できます。ユーザは、ServiceNow を使用し たまま、導入済みの仮想マシンに SSH または RDP で接続することもできます。

これらの機能はすべて、ServiceNow の CMS 内で完全に機能し、開発された一連のサンプル UI ページを実装することによって可能となります。ユーザ インターフェイスは、わかりやすく、カスタマイズが可能であるとともに、クラウドの導入と管理のほとんどを簡単にできるようにします。統合アプリケーショ ンのセットアップ ウィザードの一部として、各 ServiceNow 環境が CloudCenter 環境と簡単にリンクされ、ServiceNow と Cisco CloudCenter 間のすべ ての通信が保護され、REST API コールを通じて実行されます。

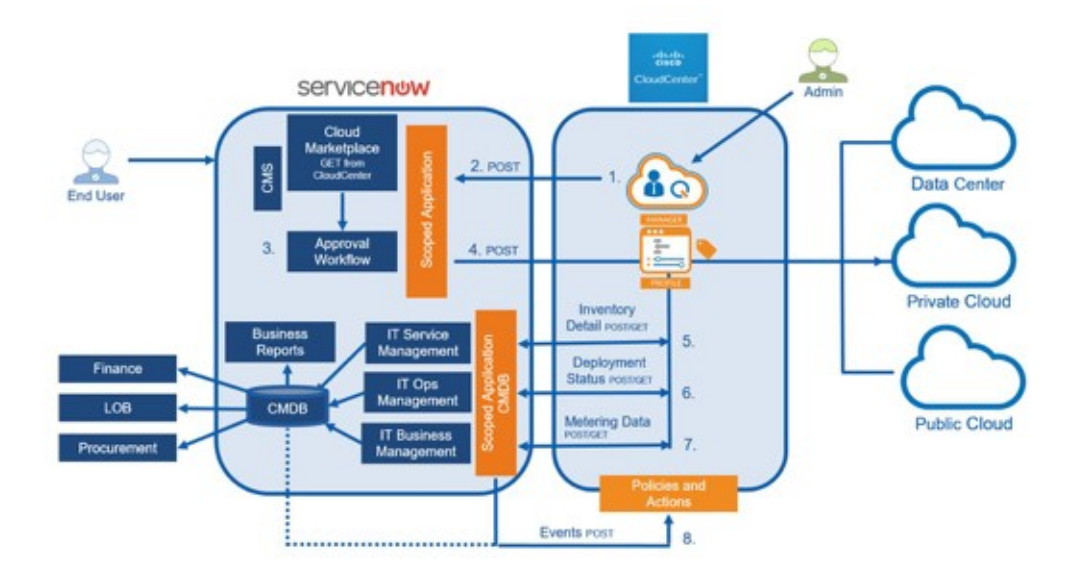

#### <span id="page-34-0"></span>利点

CloudCenter-ServiceNow 統合アプリケーションには次の利点があります。

- **ServiceNow** による認定:統合アプリケーションは ServiceNow によって認定されており、ServiceNow のお客様は App Store からダウンロー ドできます。このアプリケーションは、グローバル スコープではなく、ServiceNow アプリケーションのスコープ内で開発されており、既存の ServiceNow の実装への影響が最小限に押さえられています。
- **DevOps** を促進:新しいインフラストラクチャやアプリケーションの導入をさらに効率的に取得できるようにすることで、DevOps を促進します。
- **使いやすさ**:シンプルかつ効果的なユーザ インターフェイスによって、クラウドの導入の複雑さを排除します。ServiceNow のエンド ユーザに単 一の場所を提供することで、追加ツールのためのトレーニングの必要性を削減します。
- コスト削減:導入や終了をスケジュールすることで、コストを低減し、インフラストラクチャ リソースを最適化します。
- 互換性の向上:統合アプリケーションは MID サーバを利用することで ServiceNow 環境との互換性が得られます。
- アプリケーションのパブリッシュ:サービス マネージャは、クラウドに依存しないアプリケーション プロファイルを、設定済みまたはインポートしたイ メージ、アプリケーション サービス、コンテナを使用して Cisco CloudCenter モデラー内で簡単にモデル化し、それを ServiceNow に対してパブ リッシュして使用されるようにすることができます。
- **サービス要求**:ServiceNow では、指定されたユーザは、アプリケーションおよびサービスを選択し、ショッピング カートに追加し、開始日と終了 日を入力して、利用可能なクラウドごとに提示されるコストの対照比較に基づいて導入場所を選択できます。
- ワークフローの承認:要求を予想コストとともに承認者にルーティングすることで、その意思決定を促進します。
- 導入の自動化: ServiceNow は Cisco CloudCenter ソリューションを呼び出し、ターゲットのクラウド API との直接通信を通じてクラウドのインフ ラストラクチャ リソースをプロビジョニングします。次に、アプリケーション イメージ、サービス、およびデータを導入し、設定します。
- ステータスの更新: ServiceNow は Cisco CloudCenter ソリューションからステータスと進行中のインフラストラクチャ パフォーマンスの更新を受 け取ります。サードパーティ製のアプリケーション パフォーマンス モニタリングおよびサービス保証ツールからの情報を使用して、ServiceNow はインシデントをログに記録するか、または新しい修復ワークフローを開始することができます。

#### <span id="page-34-1"></span>機能

- Cisco CloudCenter から ServiceNow へのアプリケーションのワンクリック パブリッシュ。
- 単一の仮想マシン、または完全なアプリケーション スタックのプロビジョニングと管理。
- カスタマイズを容易にするために Angular 内で開発され、OOB ServiceNow カタログにはリンクされていない製品(アプリケーション)カタログの 提供。
- ショッピング カートのエクスペリエンス。
- 発注時の設定済みクラウドの導入コストの対照比較。
- 後で使用するための見積書の保存、または財務処理のためのダウンロード。
- 承認ワークフローと電子メール通知。ガバナンスを目的とした Cisco CloudCenter 内でのタグの使用。
- 展開および終了のスケジューリング。
- アクティブな導入の一時停止、再開、終了などのライフサイクル アクション。
- 導入済みの仮想マシンへのリモート接続。
- ServiceNow と Cisco CloudCenter 間の通信に REST API を使用。

## <span id="page-35-0"></span>**CloudCenter/ServiceNow v1.4** の統合のリリースノート

- [リリース日](#page-35-1)
- [アーキテクチャ](#page-35-2)
- [インストール](#page-35-3)
- [アップグレード](#page-35-4)
- [セキュリティ](#page-35-5)
- サポートされる CloudCenter [プラットフォーム](#page-35-6)
- サポートされる ServiceNow [プラットフォーム](#page-35-7)
- [新機能](#page-35-8)
- [拡張機能](#page-36-1)
- [その他の更新](#page-36-2)
- [廃止された項目](#page-36-3)
- [既知の問題](#page-36-4)
- [解決済みの問題](#page-36-5)

<span id="page-35-1"></span>リリース日

2017 年 4 月 28 日

CloudCenter 4.8.0 のサポート:2017 年 5 月 15 日

# <span id="page-35-2"></span>アーキテクチャ

更新なし。

<span id="page-35-3"></span>インストール

更新なし

## <span id="page-35-4"></span>アップグレード

ServiceNow v1.2 または v1.3 から v1.4 にアップグレードするには、アップグレード ファイルとともに提供される CM: v1.2 - 1.4: 修正スクリプトを実行す る必要があります。

#### <span id="page-35-5"></span>セキュリティ

更新なし

#### <span id="page-35-6"></span>サポートされる **CloudCenter** プラットフォーム

- Cisco CloudCenter 4.8.0
- Cisco CloudCenter 4.7.1.1
- Cisco CloudCenter 4.6.x

## <span id="page-35-7"></span>サポートされる **ServiceNow** プラットフォーム

- ServiceNow Helsinki
- ServiceNow Istanbul

ServiceNow Geneva のサポートは、v1.4 では使用できません。⋒

#### <span id="page-35-8"></span>新機能

v1.4 で追加された新機能はありません。

#### <span id="page-36-1"></span>拡張機能

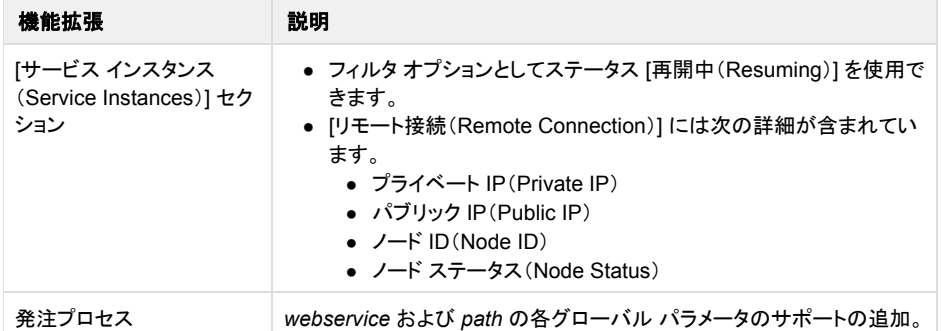

#### <span id="page-36-2"></span>その他の更新

- ServiceNow、Istanbul バージョンのサポートを追加しました。
- IE11 ブラウザと Firefox ブラウザのサポートを改善しました。
- rest\_service ロールと model\_manager ロールが Cliqr ユーザ グループから削除されました。

#### <span id="page-36-3"></span>廃止された項目

なし。

#### <span id="page-36-4"></span>既知の問題

Cloud Marketplace v1.4 には以下の既知の問題があります。

ServiceNow から導入する場合、[Public IP] の値はデフォルトで *True* に設定され、CloudCenter での値が *False* に設定されていると導入は失敗しま す。この問題を回避するには、[CloudCenter](https://mycase.cloudapps.cisco.com/case) サポート チームにお問い合わせください。

#### <span id="page-36-5"></span>解決済みの問題

以下の問題は、Cloud Marketplace v1.4 で解決済みまたは対処済みです。

- 問題:導入ステータスが [進行中(In-Progress)] または [エラー(Error)] である場合に、導入を拡張するためのオプションが表示されていました。 **解決:[サービス インスタンスの詳細(Service Instance details)] ページの [拡張(Extend)] オプションは、導入ステータスが***導入済み* (*Deployed*)または中断(*Suspended*)である場合にのみ表示されます。
- 問題:親ノードの [OS 名(OS Name)] は常にデフォルトで [Linux] になっていました。 解決:親ノードの [OS 名(OS Name)] はプリセットされなくなりました。
- 問題:x\_cqt\_cliqr\_publish\_app\_trigger テーブルの owner フィールドの文字列長が原因で、より長い名前を持つユーザの場合にアプリケーショ ンを ServiceNow にパブリッシュできませんでした。 解決:デフォルトの文字列値は 40 文字から 100 文字に拡大されました。

## <span id="page-36-0"></span>**ServiceNow** と **CloudCenter** の統合 **v1.4** のインストールと設定

- [可用性](#page-37-0)
- [CloudCenter](#page-37-1) の前提条件
- [Cisco CloudCenter](#page-37-2) の設定
	- 1. カスタム [アクションの作成](#page-37-3)
		- 2. [ポリシーの作成](#page-38-0)
- [ServiceNow](#page-39-0) の設定
	- 1. CloudCenter-ServiceNow [統合アプリケーションのダウンロードとインストール](#page-39-1)
	- 2. CloudCenter-ServiceNow [統合アプリケーションの設定](#page-40-0)
	- [オプション設定](#page-43-0)
	- マルチテナント [ユーザ設定の微妙な違い](#page-45-0)
- CloudCenter と ServiceNow [との統合の検証](#page-45-1)
- [その他の注意事項](#page-45-2)

# <span id="page-37-0"></span>アベイラビリティ

**[Integration–CloudCenter](https://store.servicenow.com/sn_appstore_store.do%23!/store/application/7a8ce5a30f450200497f06ace1050eb6/1.1.0?referer=sn_appstore_store.do%23!/store/search?q=cliqr)**、リリース 1.4 は、以下の **[ServiceNow](http://wiki.servicenow.com/index.php?title=Supported_Versions%23gsc.tab=0)** リリースでサポートされます。

- ServiceNow, Istanbul
- ServiceNow、Helsinki

**[Integration–CloudCenter](https://store.servicenow.com/sn_appstore_store.do%23!/store/application/7a8ce5a30f450200497f06ace1050eb6/1.1.0?referer=sn_appstore_store.do%23!/store/search?q=cliqr)**、リリース 1.4 は、以下の **CloudCenter** リリースでサポートされます。

- CloudCenter 4.8
- CloudCenter 4.7
- CloudCenter 4.6

#### <span id="page-37-1"></span>**CloudCenter** の前提条件

- 1. [ガバナンス](http://docs.cloudcenter.cisco.com/display/CCD46/Governance+Rules) モードを有効にする。
- 2. 次のリソースを*[自分のテナントのすべてのユーザ](http://docs.cloudcenter.cisco.com/display/CCD46/UI+Behavior)*と共有する(各リソースの [共有(Share)] ポップアップ内)。
	- a. システム タグ
	- b. 導入環境
	- c. アプリケーション プロファイル

#### <span id="page-37-2"></span>**Cisco CloudCenter** の設定

ServiceNow の統合用に CloudCenter を設定するには、段階的なプロセスに従う必要があります。

#### <span id="page-37-3"></span>**1.** カスタム アクションの作成

Cisco CloudCenter から ServiceNow にアプリケーション プロファイルをパブリッシュするカスタム アクションを作成する必要があります。カスタム アク ションを作成するには、Cisco CloudCenter で次の手順を実行します。

- 1. 管理者権限を使用して、Cisco CloudCenter にログインします。
- 2. 左側のナビゲーションから [ポリシー(Policies)] を選択します。
- 3. [カスタム アクション(Custom Actions)] タブを選択します。
- 4. [カスタム アクションの追加(Add Custom Action)] をクリックし、各フィールドを次のように定義します。

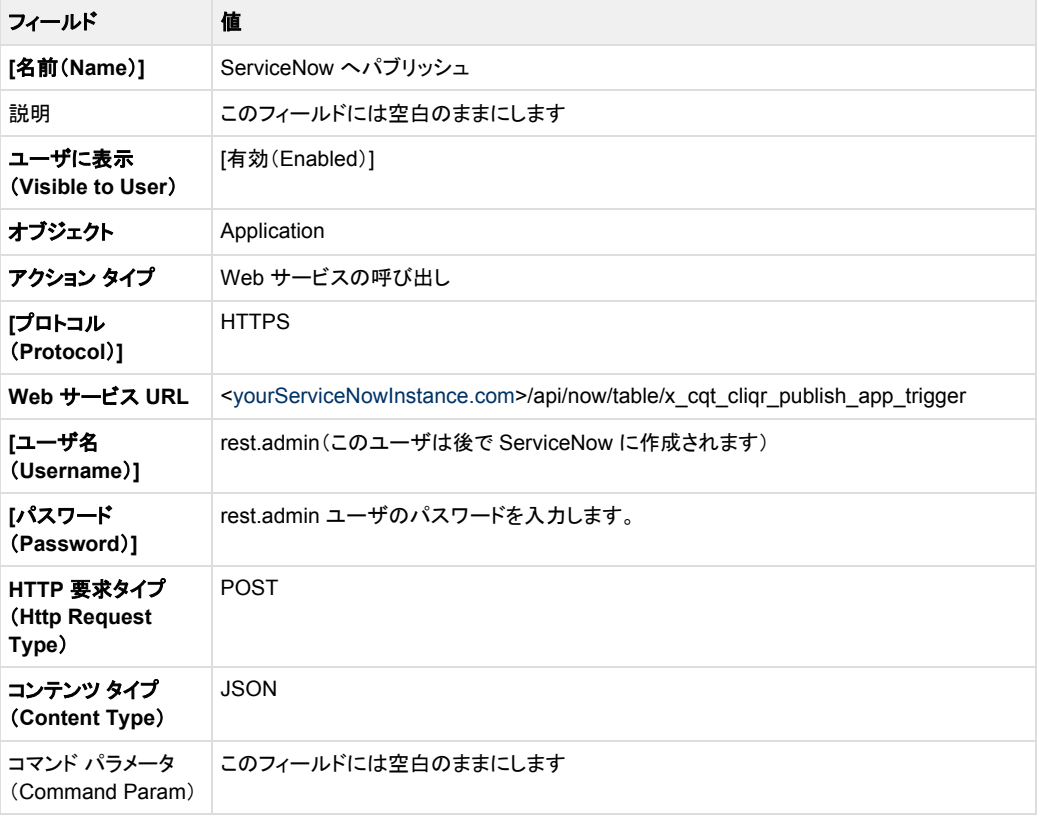

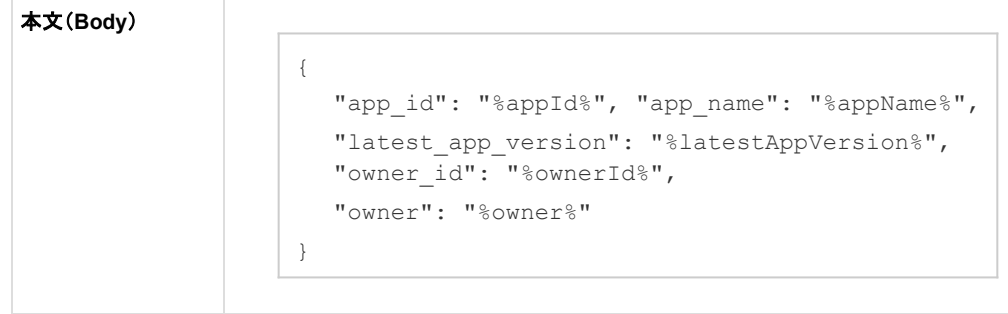

#### <span id="page-38-0"></span>**2.** ポリシーの作成

3 つのアクション ポリシーを作成して、アプリケーションの導入のステータスを ServiceNow に伝達する必要があります。各ポリシーについては、次に示す 共通設定と個別のポリシー設定を使用します。3 つの個別ポリシーを作成するために、次の手順を 3 回繰り返します。

新しいそれぞれのポリシーを作成するには、Cisco CloudCenter で次の手順を実行します。

- 1. 左側のナビゲーションから [ポリシー(Policies)] を選択します。
- 2. [ポリシー(Policies)] タブを選択します。
- 3. [アクション ポリシーの追加(Add Action Policy)] をクリックし、各フィールドを次のように定義します。

#### 共通設定

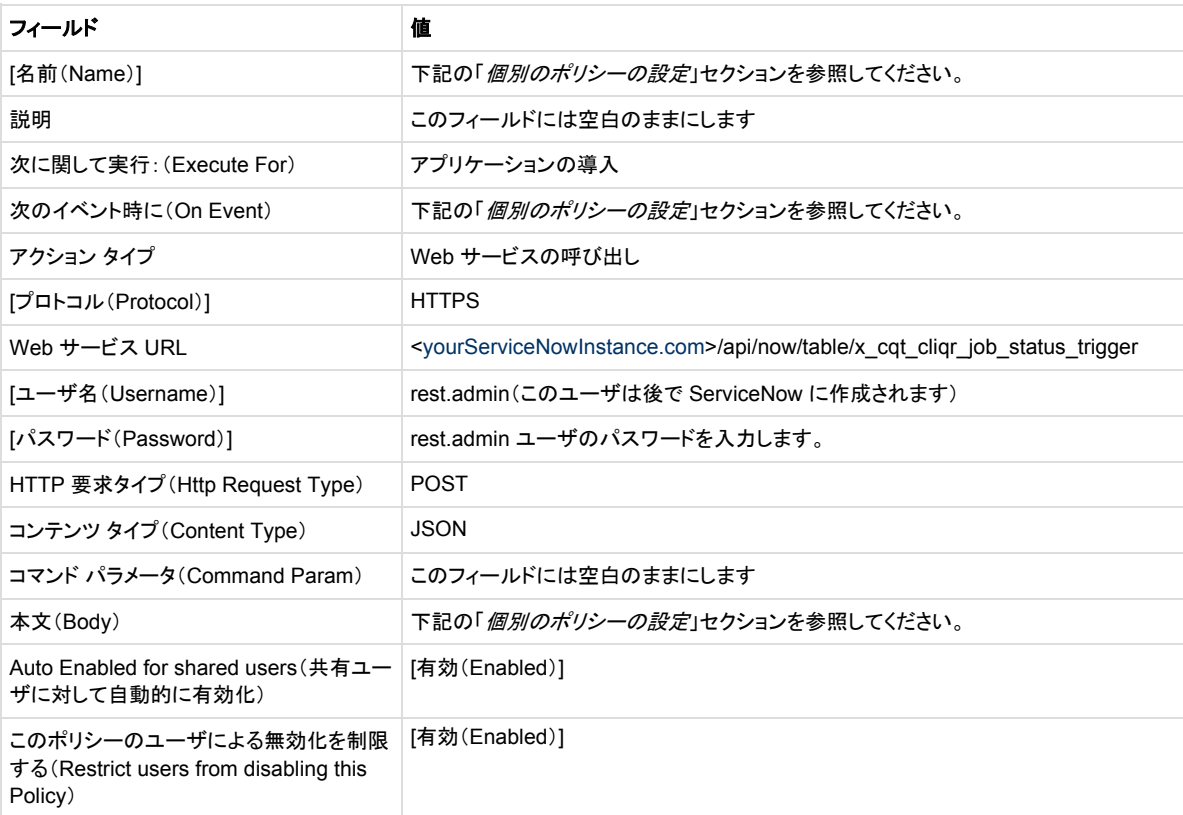

#### 個別のポリシーの設定

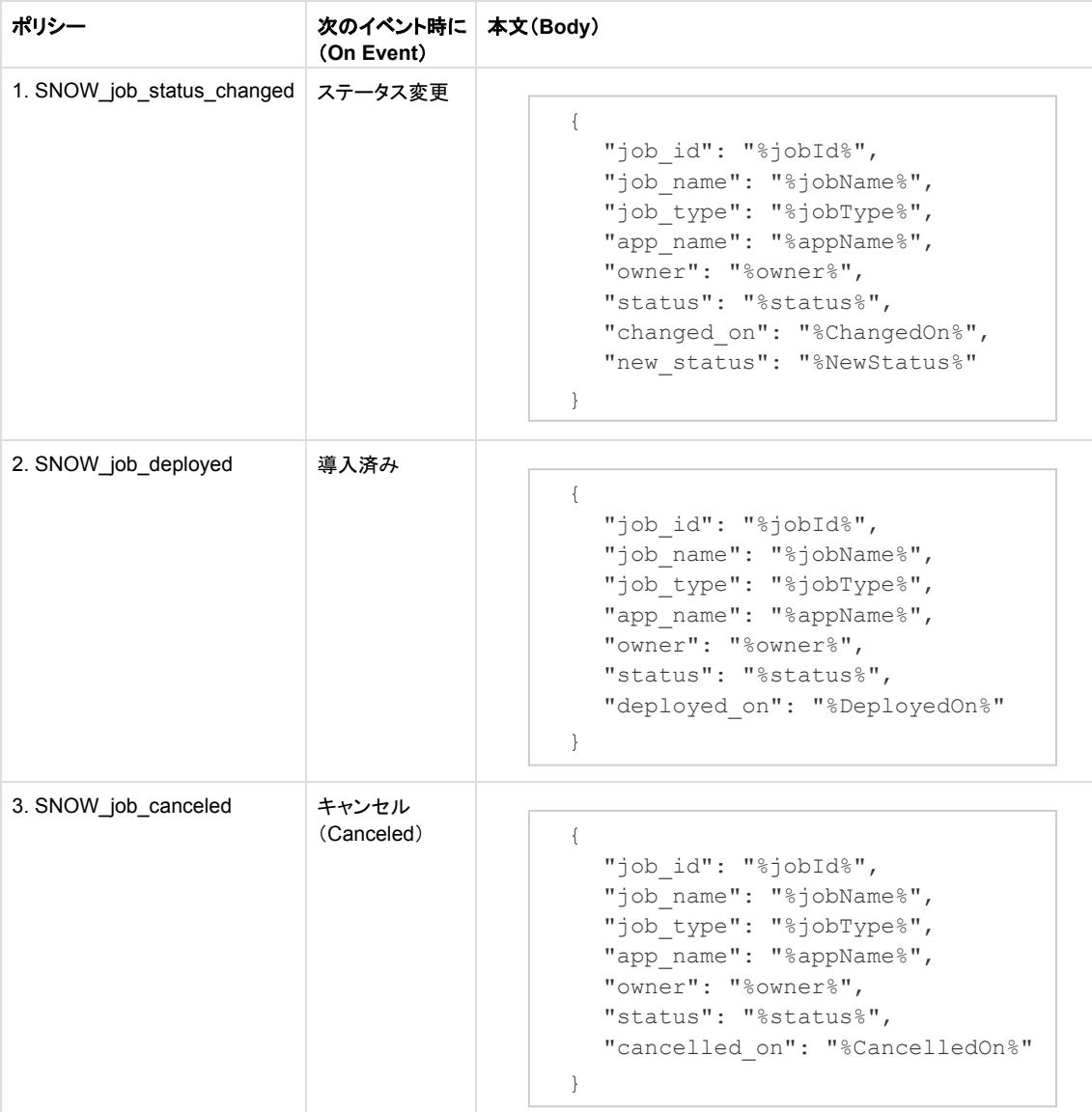

4. 3 つのポリシーすべてに対してこの手順を繰り返し、これらのポリシーを自分のテナント内のすべてのユーザと共有します。

#### <span id="page-39-0"></span>**ServiceNow** の設定

CloudCenter-ServiceNow 統合アプリケーションを設定するには、段階的なプロセスに従う必要があります。

<span id="page-39-1"></span>**1. CloudCenter-ServiceNow** 統合アプリケーションのダウンロードとインストール

CloudCenter-ServiceNow 統合アプリケーションをダウンロードしてインストールするには、次の手順を実行します。

- 1. CloudCenter-ServiceNow 統合アプリケーションをダウンロードする要求を送信します。
	- a. Web サイト [https://store.servicenow.com](https://store.servicenow.com/sn_appstore_store.do%23%21/store/home) にアクセスします。
	- b. **Integration - CloudCenter** を検索します。
	- c. カタログから [Integration CloudCenter] アプリケーションを選択します。
	- d. [Contact Seller] を選択して、アプリケーションをダウンロードする承認を受けます。
	- e. シスコがアプリケーションのダウンロードを承認すると、ServiceNow 管理者は確認電子メールを受け取ります。確認電子メールでリンク をクリックして、アプリケーションを取得します。
- 2. ServiceNow に CloudCenter アプリケーションをインストールします。
	- a. アプリケーションが承認されたら、左側のフィルタ オプションを使用して、[System Applications] > [Applications] > [Downloads] > [Integration - CloudCenter] に移動します。
	- b. [All versions] をクリックします。

c. 適切なバージョンを選択し、インストールします。

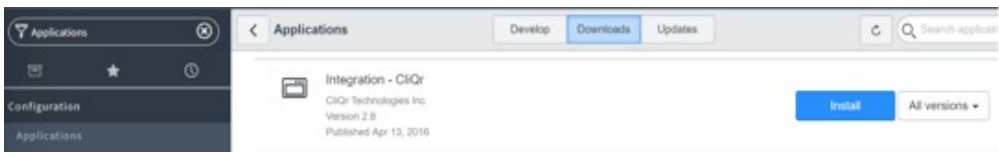

#### <span id="page-40-0"></span>**2. CloudCenter-ServiceNow** 統合アプリケーションの設定

CloudCenter-ServiceNow 統合アプリケーションを設定するには、次の手順を実行します。

- 1. Procurement プラグインを有効にします。
	- a. フィルタを使用し、[Plugins] に移動します。
	- b. プラグイン モジュール内で *Procurement* を検索します。
	- c. [Procurement com.snc.procurement] を見つけてアクティブ化します。
	- d. 完了したら、[Close and Reload Form] をクリックします。

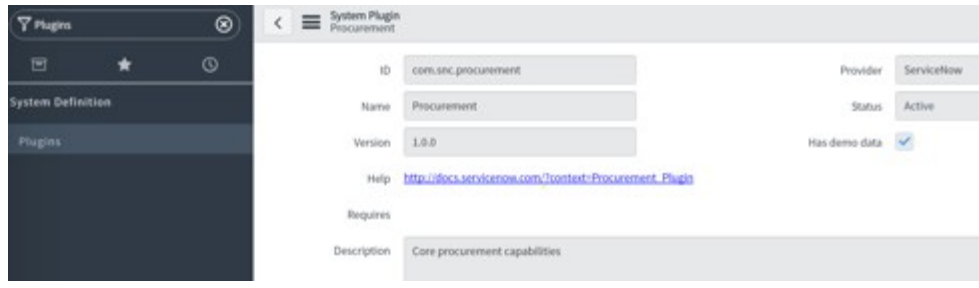

2. 証明書をインストールします。

自己署名証明書を Cisco CloudCenter で使用する場合は、ServiceNow に証明書を追加して通信を有効にする必要があります。 ⊘

- a. フィルタを使用して、[System Definition] > [Certificates] に移動します。
- b. 種類に [Trust Store Cert] を使用して、新しい X.509 証明書を追加します。
- 3. Cisco CloudCenter との接続を設定します。

このステップでは、ネットワーク上の ServiceNow 環境と通信できる CloudCenter Manager(CCM)があると仮定します。

- a. ログインした ServiceNow ユーザが **u\_cliqr\_admin** または **x\_cqt\_cliqr.global\_tenant\_admin** のいずれかのグループに含まれて いることを確認します。
- b. フィルタを使用し、[Cloud Marketplace Configuration] に移動します。
- c. Cisco CloudCenter との接続を確立するには、[General Settings] セクションの次の必須フィールドに入力します。参考までに、下のス クリーンショットを参照してください。

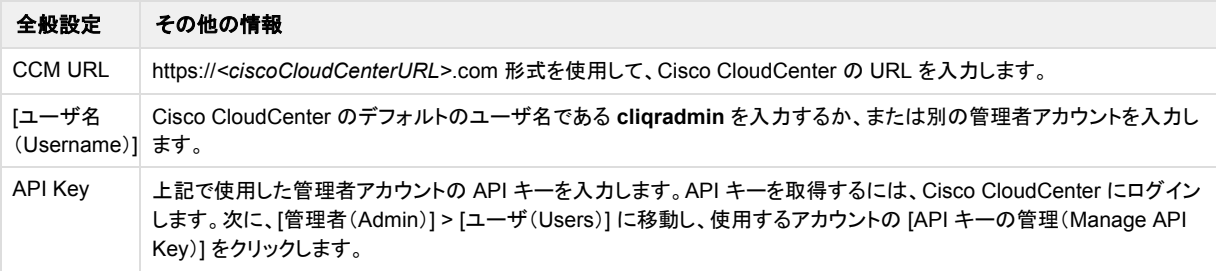

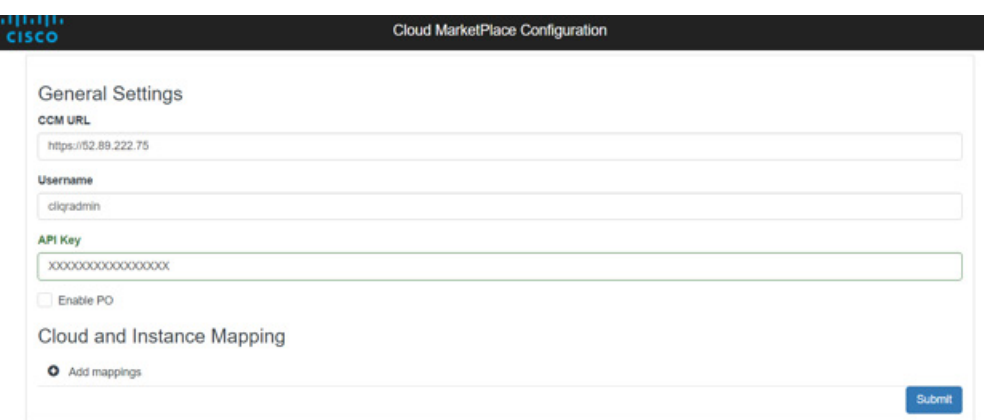

d. [General Settings] セクションに入力したら、[Submit] をクリックします。[Cloud Marketplace Configuration] ページがリロードされ、 [Cloud and Instance Mapping] という新しいセクションにアクセスできるようになります。同じページに留まり、次の項のステップを実行 します。

この手順は重要です。[Cloud and Instance Mapping] セクションが表示されない場合は、ServiceNow は Cisco CloudCenter Δ と通信できません。

#### 4. クラウドとインスタンスのマッピングを設定します。

a. [Cloud and Instance Mapping] セクションの次の必須フィールドに入力します。参考までに、下のスクリーンショットを参照してください。

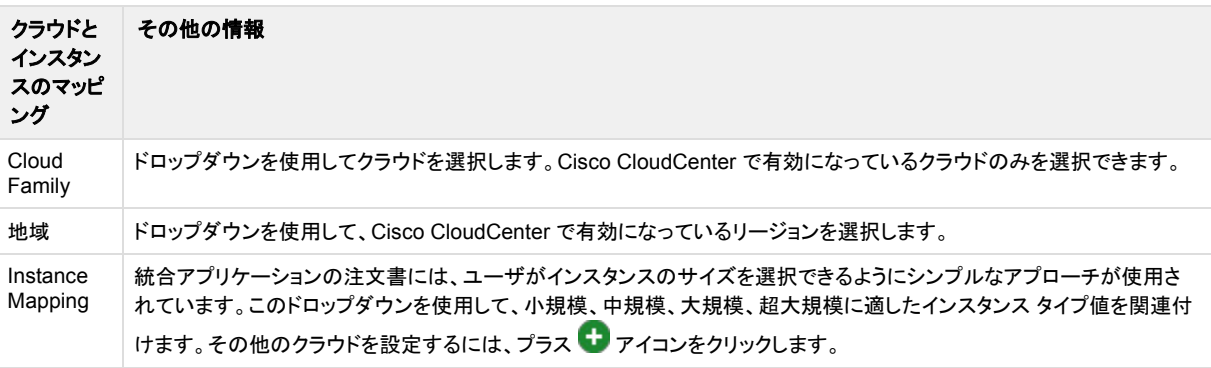

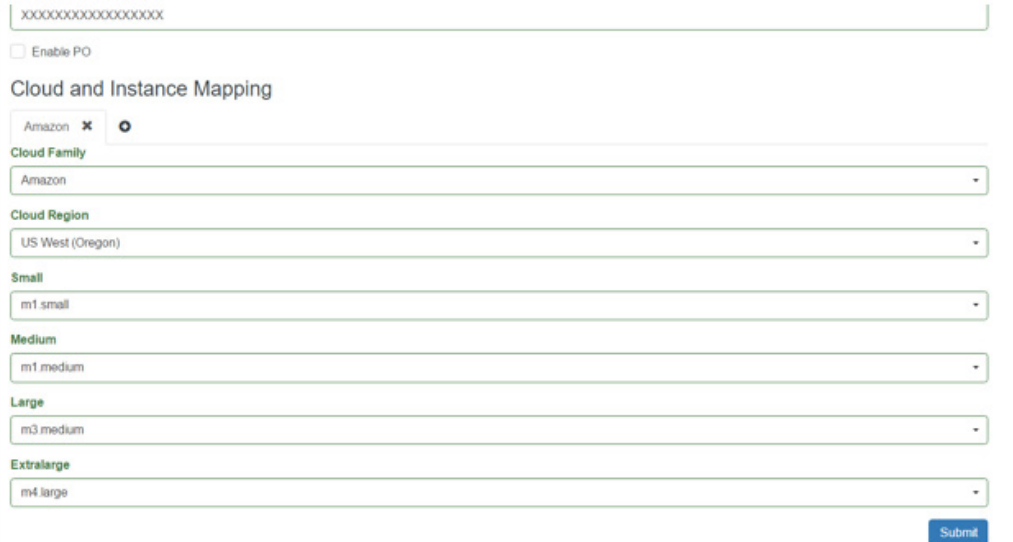

b. [Cloud and Instance Mapping] セクションの入力を完了したら、[Submit] ボタンをクリックして設定を保存します。

5. 接続の確認。

- a. フィルタを使用して、[Integration CloudCenter] > [Test CliQr Connection] に移動します。
- b. [Test CliQr Connectivity] をクリックします。
- c. 次の図に示すように、3 つのテストがすべて成功する必要があります。成功しなかった場合は、このアプリケーションに対する MID サー バの設定の接続詳細を確認します。詳細については、「*オプション設定*」セクションを参照してください。

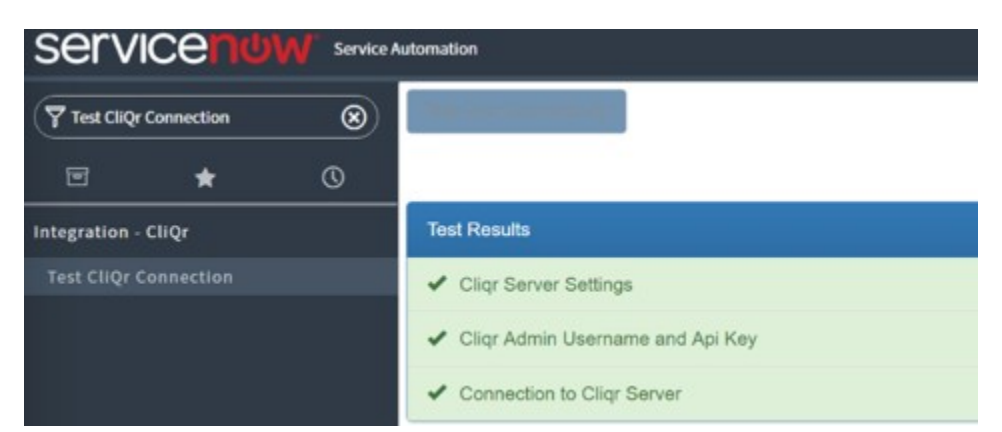

6. 統合ユーザの作成:ServiceNow で次のように新規ユーザを作成:

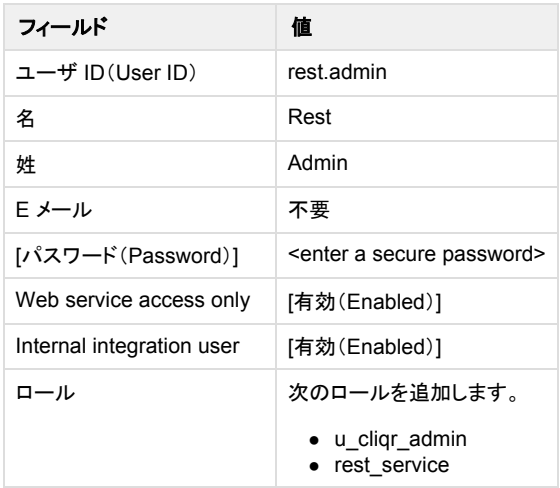

7. 設定後のチェックリストに記載されている項目に従って、統合を確認します。アプリケーションをアップグレードまたはインストールすると、次のグ ループおよびロールが自動的にロードされます。

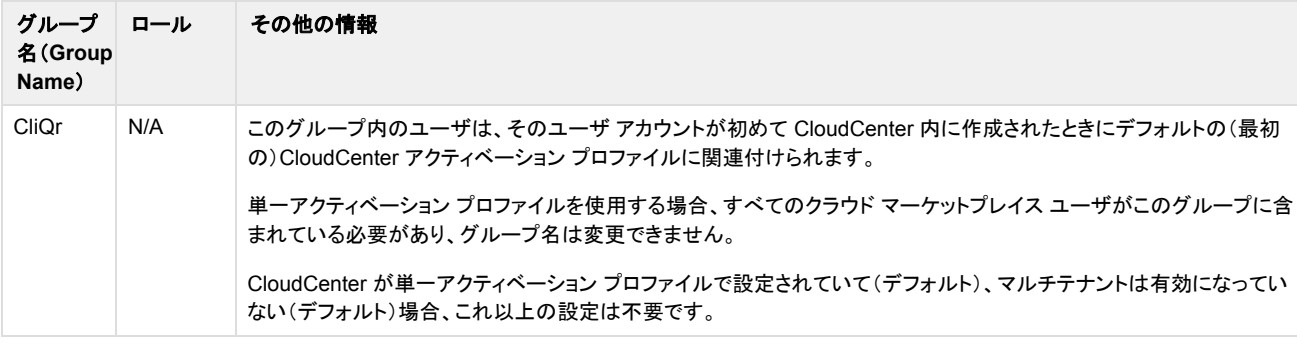

a. 以下のグループを設定します(ユーザが適切なロールを持つようにするために推奨)。

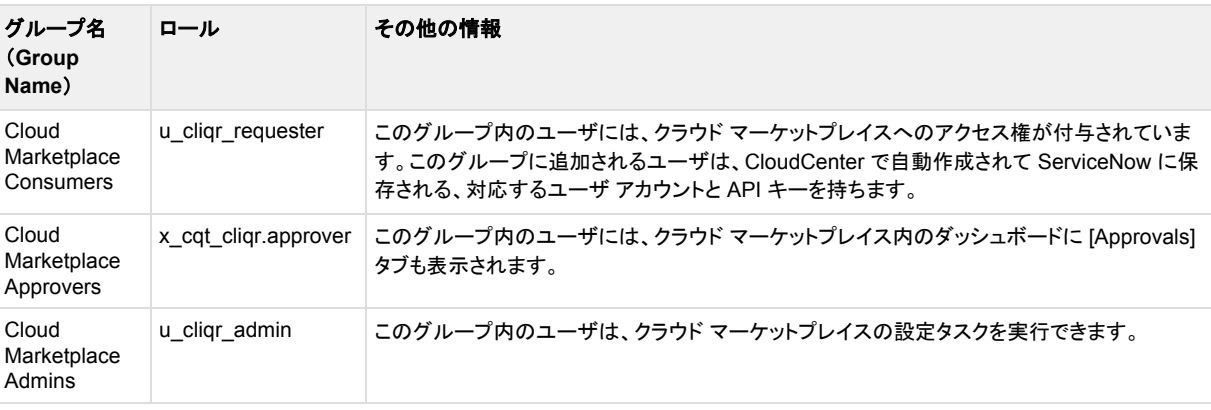

b. [Integration - CloudCenter] > [Group Properties] の下に次のグループ プロパティが存在することを確認します。

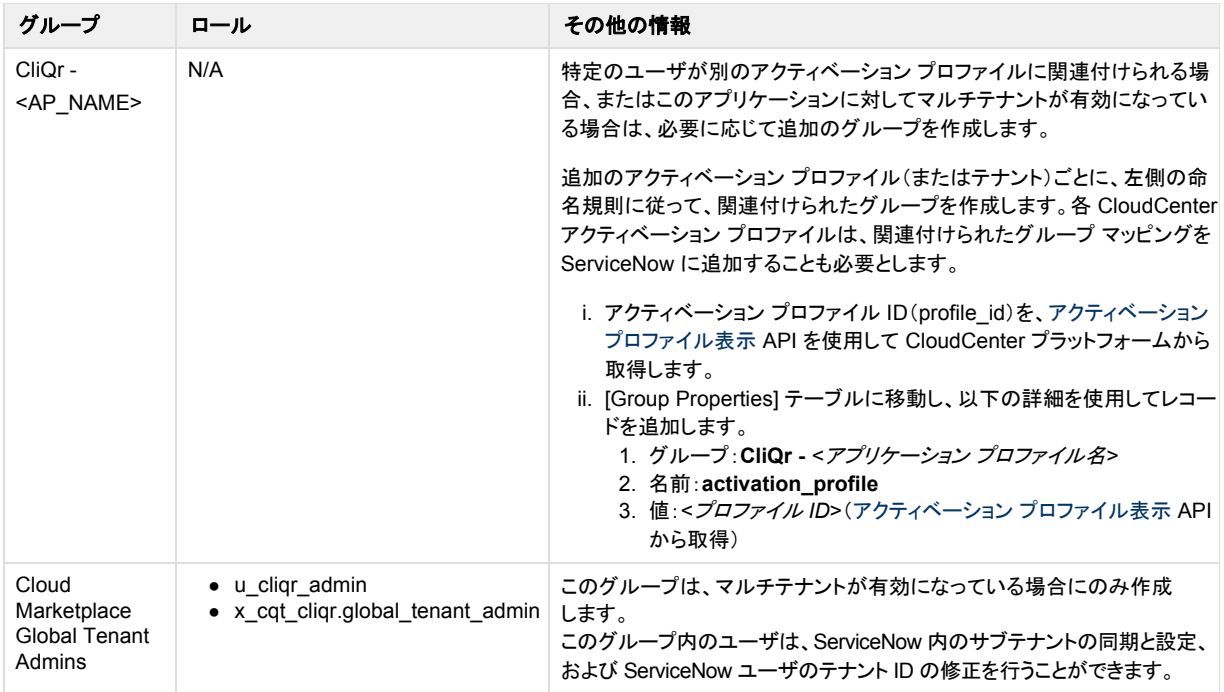

8. 調達モジュールの使用は任意ですが、アクティブな発注書(PO)を使用する場合はこのオプションが必要になります。

a. インストール時にサンプル PO がロードされます。

b. PO を有効にする前に、PO(サンプルの場合も含む)の所有者を設定する必要があります。

c. 有効になったら、すべての要求に関して PO 所有者から承認を得る必要があります。

#### <span id="page-43-0"></span>オプション設定

このセクションで示されているオプションの設定手順により、電子メールを有効にし、MID サーバをサポートすることができます。

1. 承認ワークフローの電子メール通知に対して電子メールを有効にする必要があります。既存の ServiceNow のインストールにはすでにこれが設 定されている場合があります。

a. フィルタを使用して、[System Properties] > [Email Properties](ServiceNow のバージョンによっては [Email])に移動します。

- b. アウトバウンドとインバンドの電子メール送信が有効になっていることを確認します。
- 2. MID サーバに対するサポートは次のとおりです。
	- a. [MID Server] > [Capabilities] に移動し、REST、SSH、および SOAP の機能が追加されていることを確認します。
	- b. [Integration CloudCenter] > [Settings] > [Properties] の下に次のプロパティを作成します。

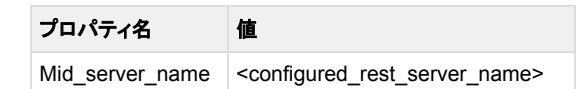

- 3. マルチテナント設定 省略可能。Cisco CloudCenter [内で設定されている場合は必](https://www.cisco.com/c/dam/en/us/products/collateral/cloud-systems-management/cloudcenter/white-paper-c11-737223.pdf)須です。
	- a. マルチテナント設定は省略可能で、Cisco CloudCenter 内でも設定されている場合にのみ必要です。ServiceNow アプリケーションは、 次の図に示すように、単一階層の複数テナント モデルのみをサポートします。

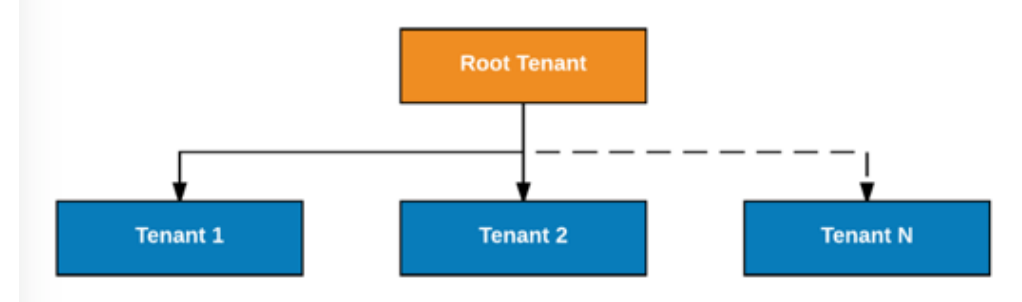

- b. 上の図のようなテナント モデルを使用して CloudCenter を設定します。テナントごとに次の項目が設定されていることを確認します (「*CloudCenter* の設定」セクションを参照)。
	- i. アプリケーション プロフィールをパブリッシュするためのカスタム アクション
	- ii. ログインまたはホームページの固有のロゴ
	- iii. 適切な契約と使用計画を持つアクティベーション プロファイル(デフォルト アクティベーション プロファイルとして設定)。

c. **x\_cqt\_cliqr.global\_tenant\_admin** ロールを持つユーザとして ServiceNow にログインし、[Cloud Marketplace Configuration] ペー ジでマルチテナントを有効にします。

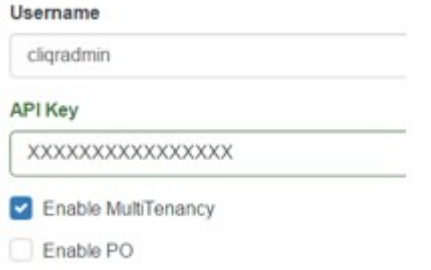

- d. 変更を保存します。
- e. [List Sub-Tenants] を選択して、サブテナント設定プロセスを開始します。最初は、テナント リストは空になっています。 Cloud MarketPlace Configuration

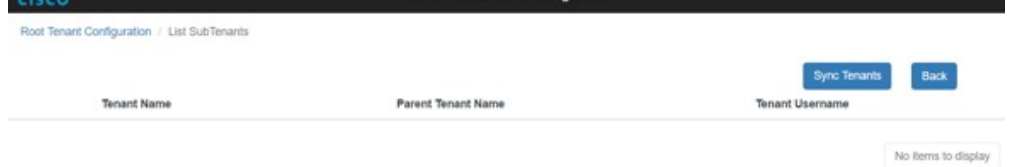

#### f. [Sync Tenants] を選択してリストに入力します。

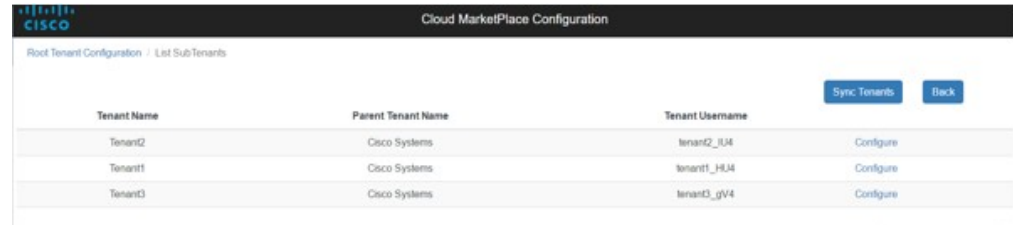

g. サブテナントごとに、[Configure] を選択し、API キーを設定し、クラウドとインスタンスのマッピングを設定します。Cloud MarketPlace Configuration

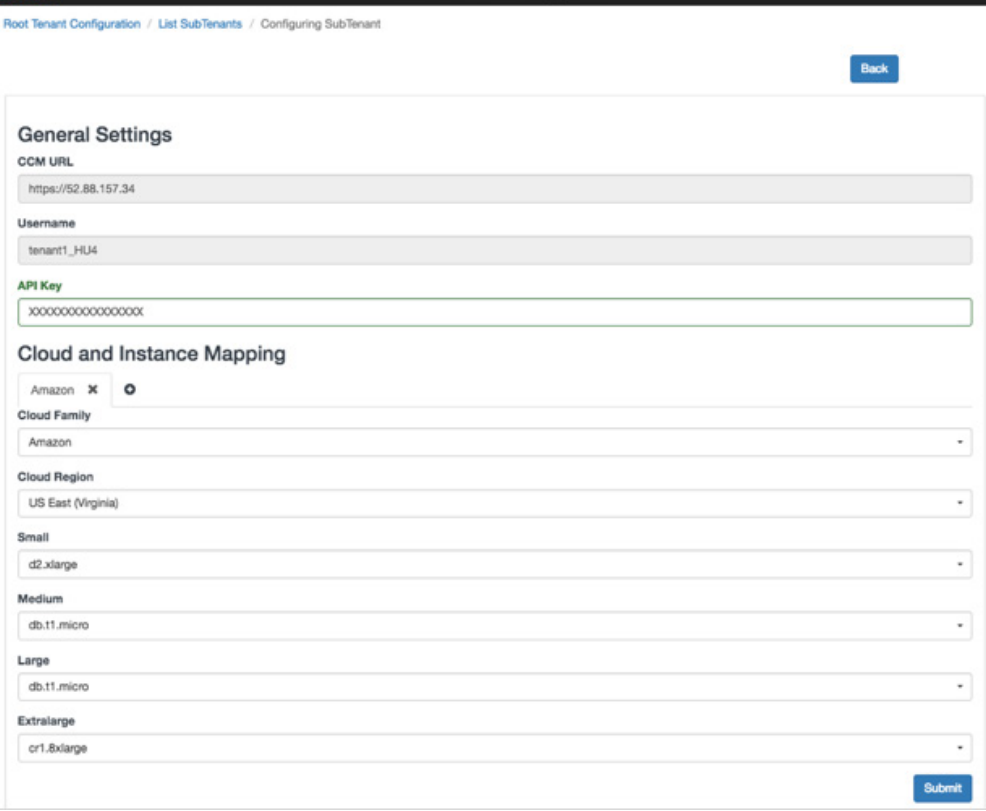

 $1 - 3$  displayed  $, 3$  in total

#### <span id="page-45-0"></span>マルチテナント ユーザ設定の微妙な違い

マルチテナント モデルに関して、以下の要件と結果に注意してください。

1. ● マルチテナントが有効になっている場合は、ユーザごとに *tenant\_id* フィールドを設定する必要があります。

テナント ID が設定されていない場合、ユーザはクラウド マーケットプレイスを使用できません。⊕

- ユーザの *tenant\_id* は、CloudCenter で設定されているテナント ID、および ServiceNow の [Tenant] テーブルに表示される短縮名 に一致する必要があります。
- *tenant\_id* が空白のユーザは、ルート テナントに含まれるとみなされます。
- 最初のインストールでは *tenant\_id* フィールドは表示されません。[User] フォームをカスタマイズして、ビューに *tenant\_id* フィールドを 追加する必要があります。
- LDAP を使用している場合は、ユーザをインポートするときに *tenant\_id フィール*ドを自動マッピングします。詳細については、 [http://wiki.servicenow.com/index.php?titl](http://wiki.servicenow.com/index.php?title=Setting_up_the_LDAP_Import_Map&gsc.tab=0) [e=Setting\\_up\\_the\\_LDAP\\_Import\\_Map#gsc.tab=0](http://wiki.servicenow.com/index.php?title=Setting_up_the_LDAP_Import_Map&gsc.tab=0) を参照してください。

#### <span id="page-45-1"></span>**CloudCenter** と **ServiceNow** との統合の検証

CloudCenter-ServiceNow 統合アプリケーションを検証するには、次の手順を実行します。

- 1. テスト ユーザを作成します。
	- a. インストールを確認するには、ServiceNow に次のテスト ユーザ アカウントを作成します。ユーザ アカウントを作成するには、電子メー ル アドレスが必要です。

![](_page_45_Picture_389.jpeg)

- b. 新しい発注書が上記の [Create a Purchase Order] セクションに作成されました。この発注書の [Assigned To] フィールドをユーザ *approver.user* に更新します。
- 2. アプリケーション プロファイルを ServiceNow にパブリッシュします。
	- a. Cisco CloudCenter の [アプリケーション(Applications)] タブでアプリケーション プロファイルを見つけます。
	- b. アプリケーションのドロップダウンをクリックし、テナント内のすべてのユーザと共有します。
	- c. アプリケーションのドロップダウンをクリックし、[ServiceNow へパブリッシュ(Publish to ServiceNow)] を選択します。
	- d. ServiceNow で、[Integration CloudCenter] > [Data Tables] > [Application Profiles] に移動します。パブリッシュ済みのアプリケー ションを含むレコードがあるはずです。
- 3. 発注するには、次の手順を実行します。
	- a. https://<*yourServiceNowInstance*>.com/cloud-marketplace にアクセスします。
	- b. *consumer.user* としてログインします。
	- c. [Store] をクリックします。
	- d. カタログからアプリケーションを選択し、注文を設定して送信します。
	- e. *approver.user* としてログインし、要求を承認します。
	- f. 注文が承認されると、指定された導入開始日時に基づいてその注文が導入されます。
	- g. [サービス インスタンス(Service Instances)] タブを参照し、注文のステータスが [導入済み(Deployed)] であることを確認します。

#### <span id="page-45-2"></span>追加の注意事項

統合アプリケーションのインストールによって、タスク テーブルにフィールドが追加されます。これは線形動作であるため、環境内の既存のデータに応じ て、ロードにしばらく時間がかかる場合があります。